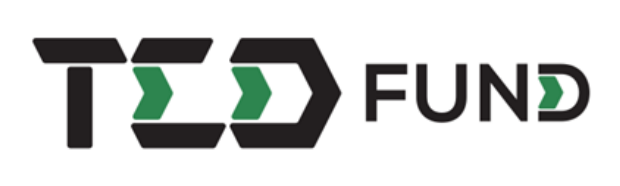

**Development Fund**

**Technology and Innovation-Based Enterprise** 

**กองทุนพัฒนาผู้ประกอบการเทคโนโลยีและนวัตกรรม**

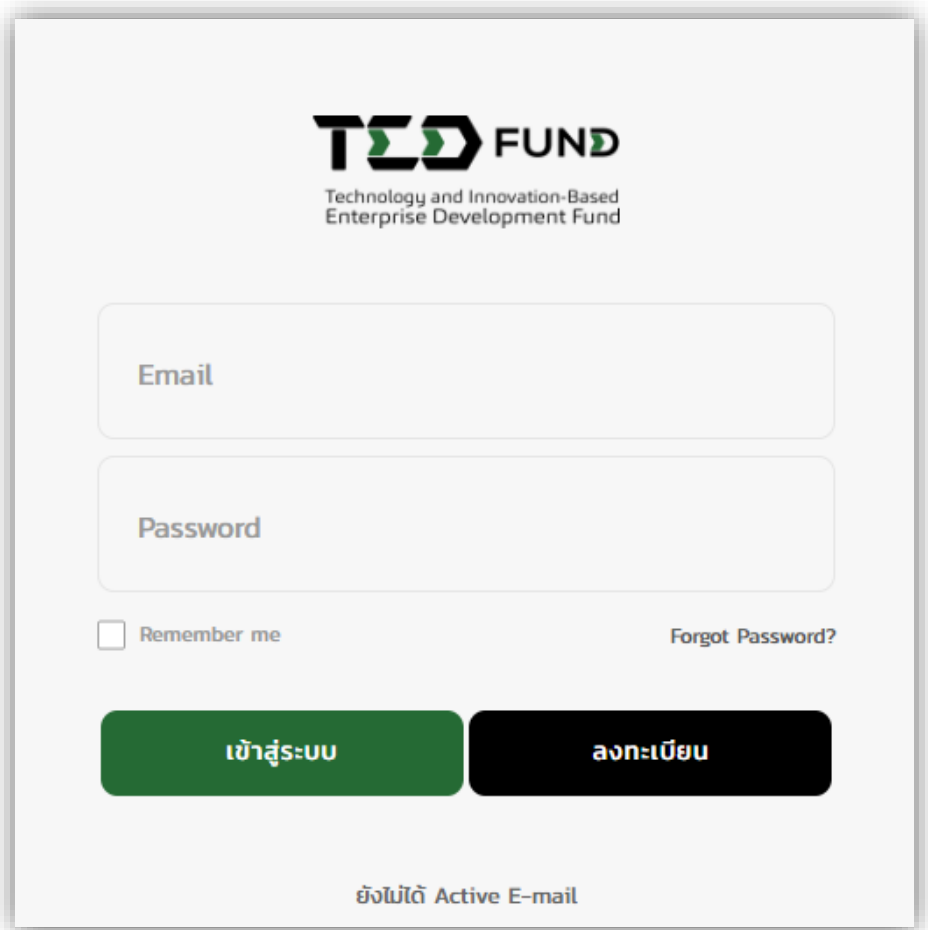

**สำหรับ ผู้ประกอบการ (Startups for Startup)**

**คู่มือระบบบริหารโครงการผู้ประกอบการ**

### **ช่องทางการติดต่อสอบถาม หรือแจ้งปัญหา**

หากท่านต้องการติดต่อสอบถามข้อมูลเพิ่มเติม หรือพบปัญหาการใช้งานเกี่ยวกับระบบบริหารโครงการ ผู้ประกอบการ ท่านสามารถติดต่อ หรือแจ้งปัญหาได้ผ่านทาง LINE OFFICIAL ACCOUNT: **แจ้งปัญหา tedfunding**

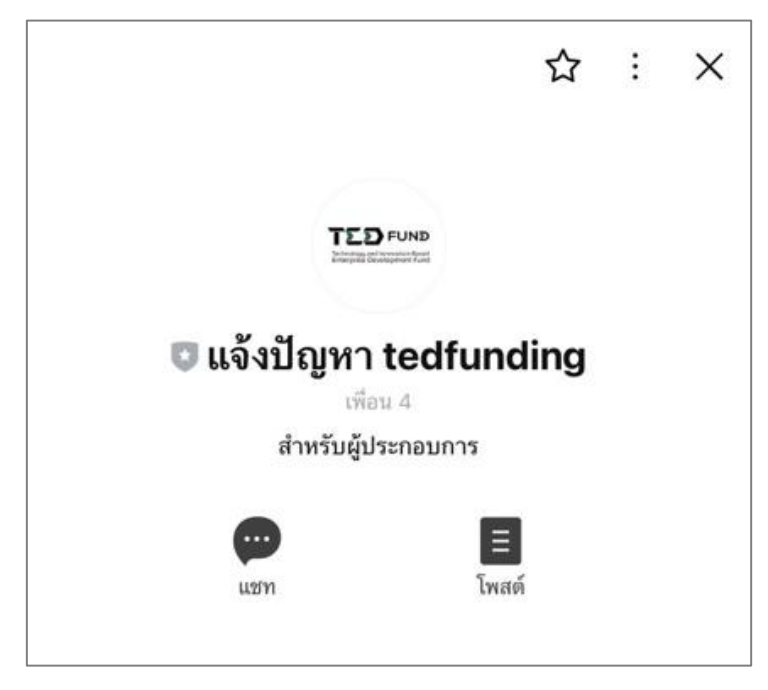

# **สแกนคิวอาร์โค้ด (QR CODE) เพื่อเพิ่มเพื่อน**

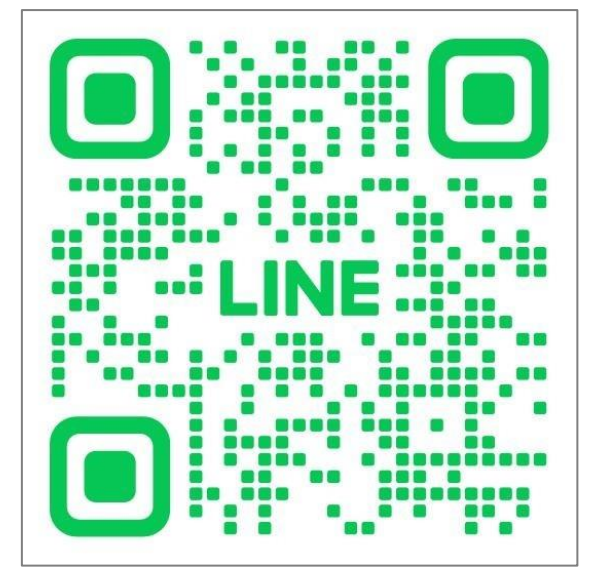

# สารบัญ

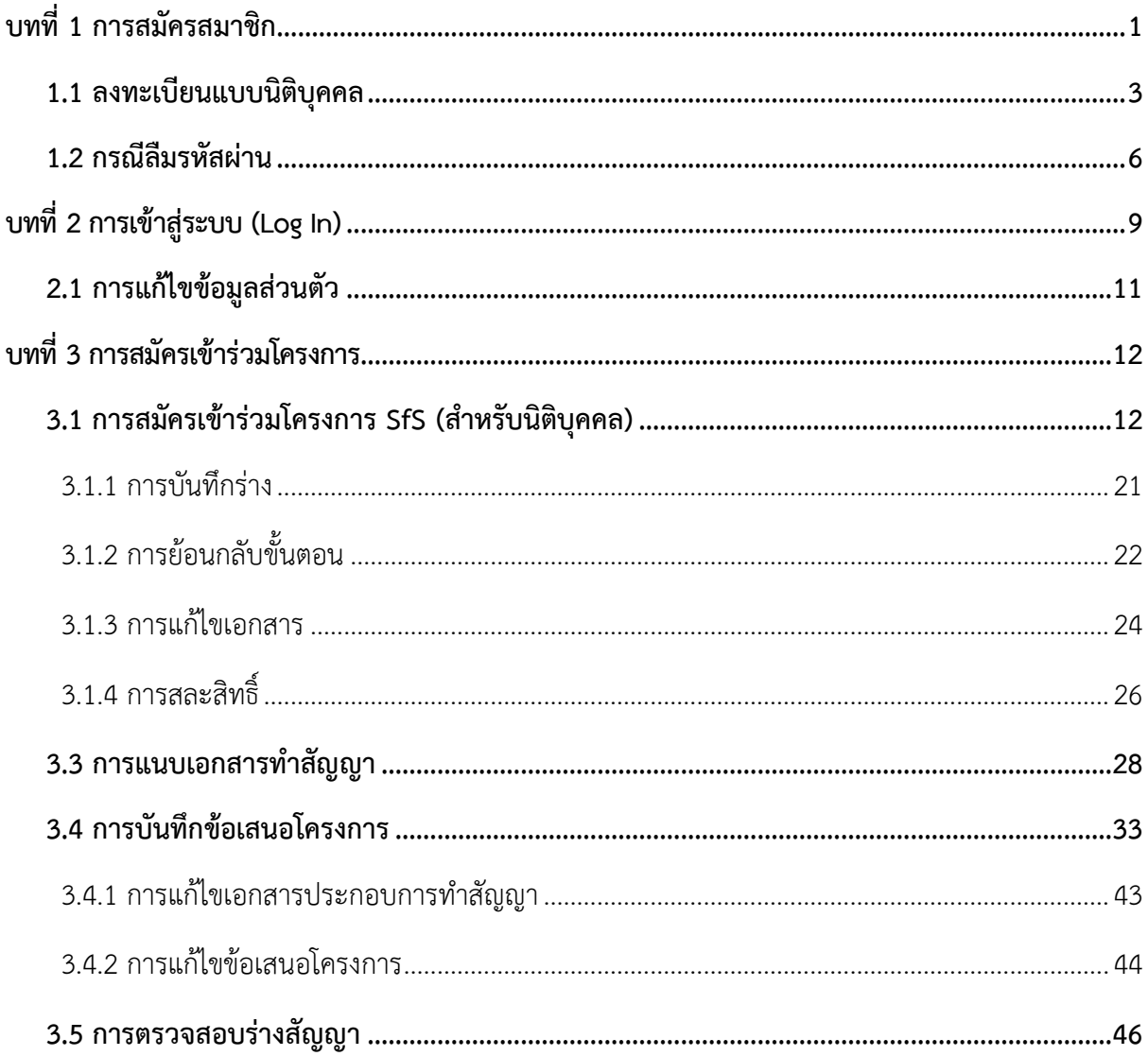

# <span id="page-3-0"></span>**บทที่ 1 การสมัครสมาชิก**

การสมัครสมาชิก มีขั้นตอนดังนี้

1. คลิกเมนู **สมัครสมาชิก**

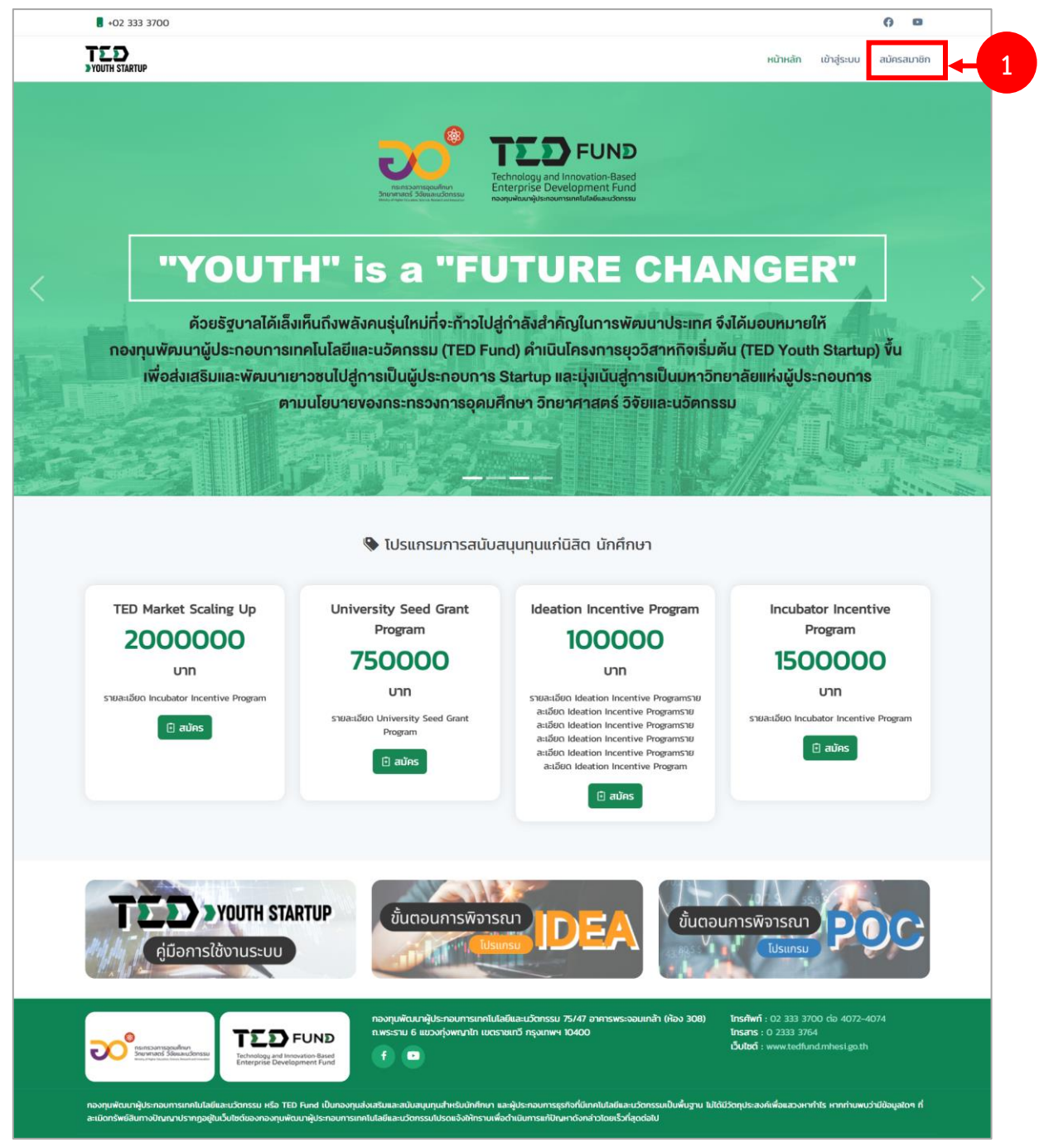

รูปที่ 1 แสดงหน้าหลักกองทุนพัฒนาผู้ประกอบการเทคโนโลยีและนวัตกรรม

2. ระบบแสดงหน้าต่างแจ้งเตือนเงื่อนไขการใช้งานขึ้นมาดังรูป อ่านเงื่อนไขการใช้งานให้ เรียบร้อย แล้วคลิกปุ่ม **รับทราบ**

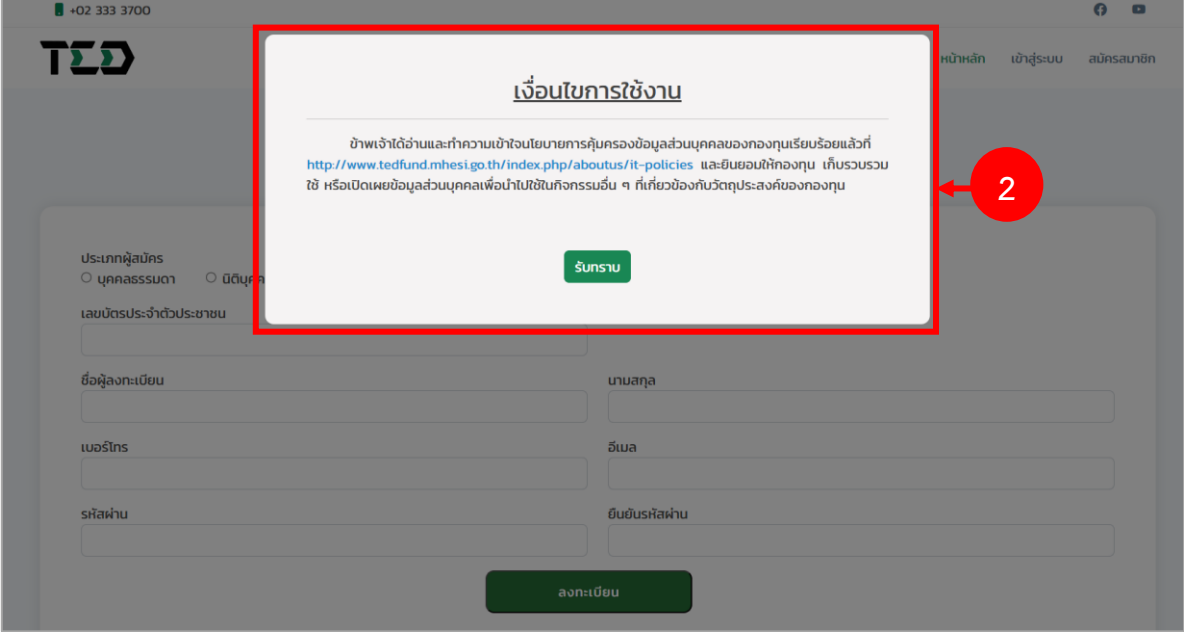

รูปที่ 2 แสดงหน้าจอลงทะเบียน

3. ระบบจะแสดงหน้าจอลงทะเบียนดังรูป สามารถลงทะเบียนสมาชิก ได้ 2 รูปแบบ ได้แก่ บุคคลธรรมดา และนิติบุคคล

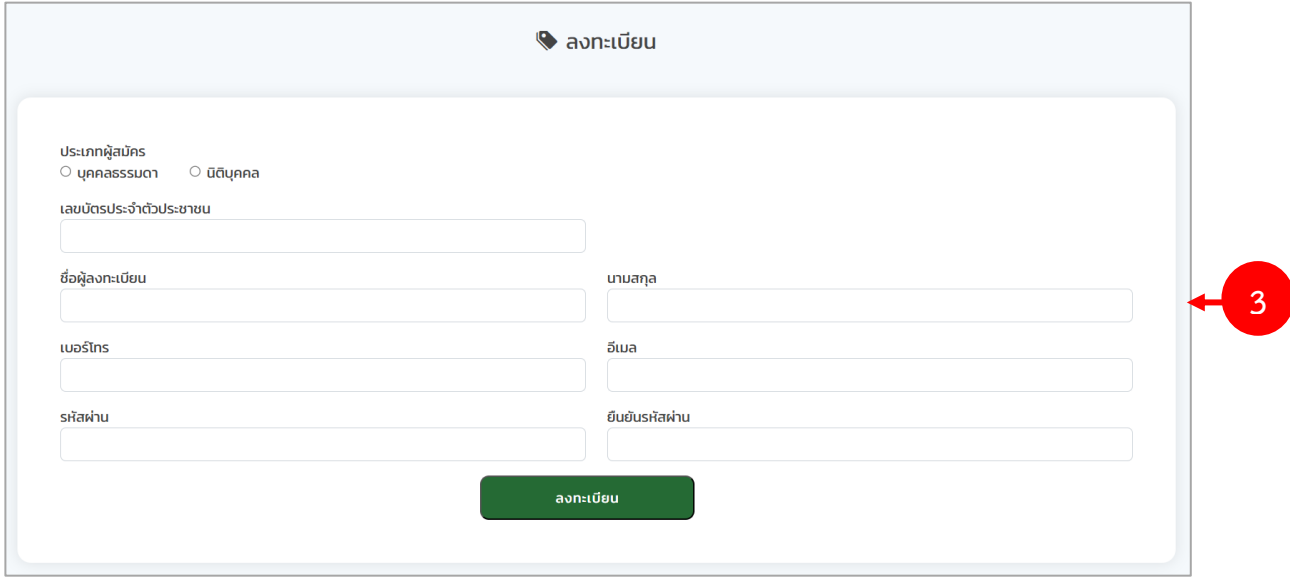

รูปที่ 3 แสดงหน้าจอลงทะเบียน

# <span id="page-5-0"></span>**1.1 ลงทะเบียนแบบนิติบุคคล**

การลงทะเบียนแบบนิติบุคคล มีขั้นตอนดังนี้

- 1. เลือกประเภทผู้สมัคร **นิติบุคคล** จากนั้นกรอกรายละเอียดการลงทะเบียนให้ครบถ้วน
	- กรอกเลขทะเบียนนิติบุคคล / เลขทะเบียนพาณิชย์ / เลขที่อ้างอิง
	- กรอกชื่อนิติบุคคล
	- กรอกชื่อเจ้าของกิจการ
	- กรอกชื่อผู้มีอำนาจ
	- กรอกเบอร์โทร
	- กรอกอีเมล (โปรดกรอกอีเมล์ที่ถูกต้องเพื่อใช้ในการยืนยันตัวตนเข้าใช้งานระบบ)
	- กรอกรหัสผ่าน
	- กรอกยืนยันรหัสผ่าน

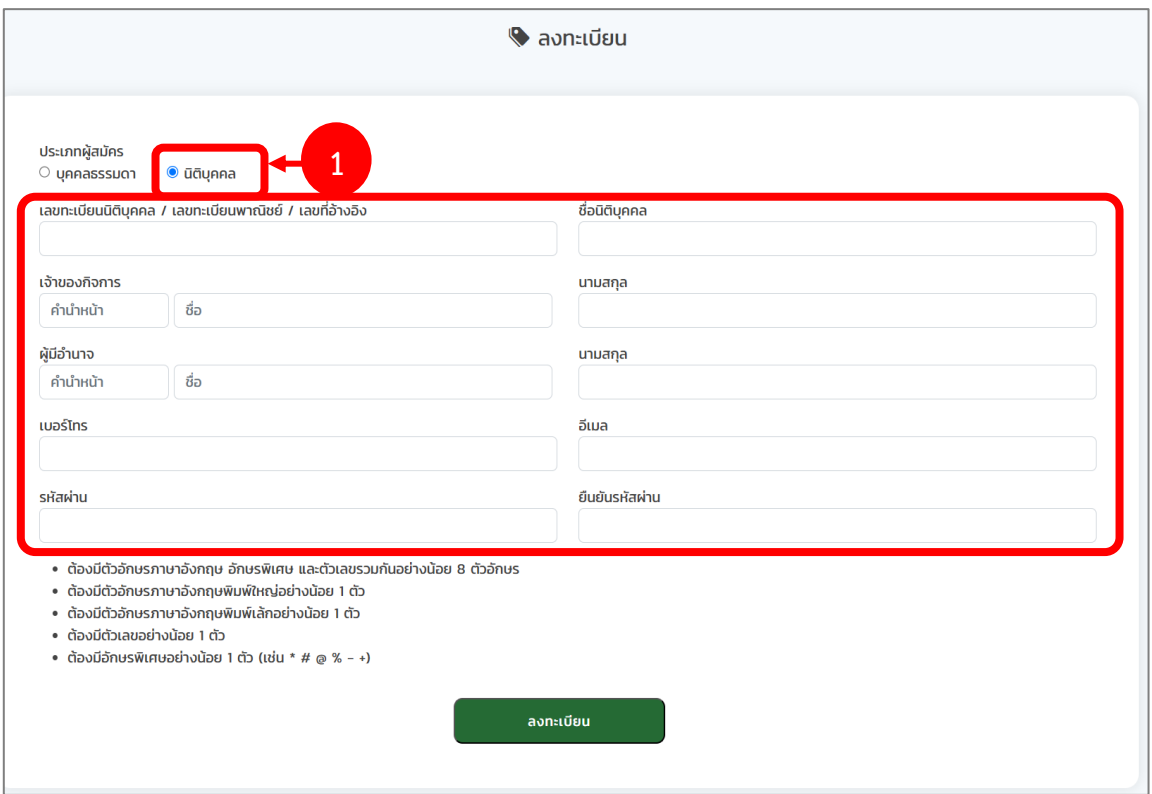

รูปที่ 4 แสดงหน้าจอลงทะเบียนสมาชิกนิติบุคคล

2. เมื่อกรอกข้อมูลเรียบร้อยแล้ว คลิกปุ่ม **ลงทะเบียน**

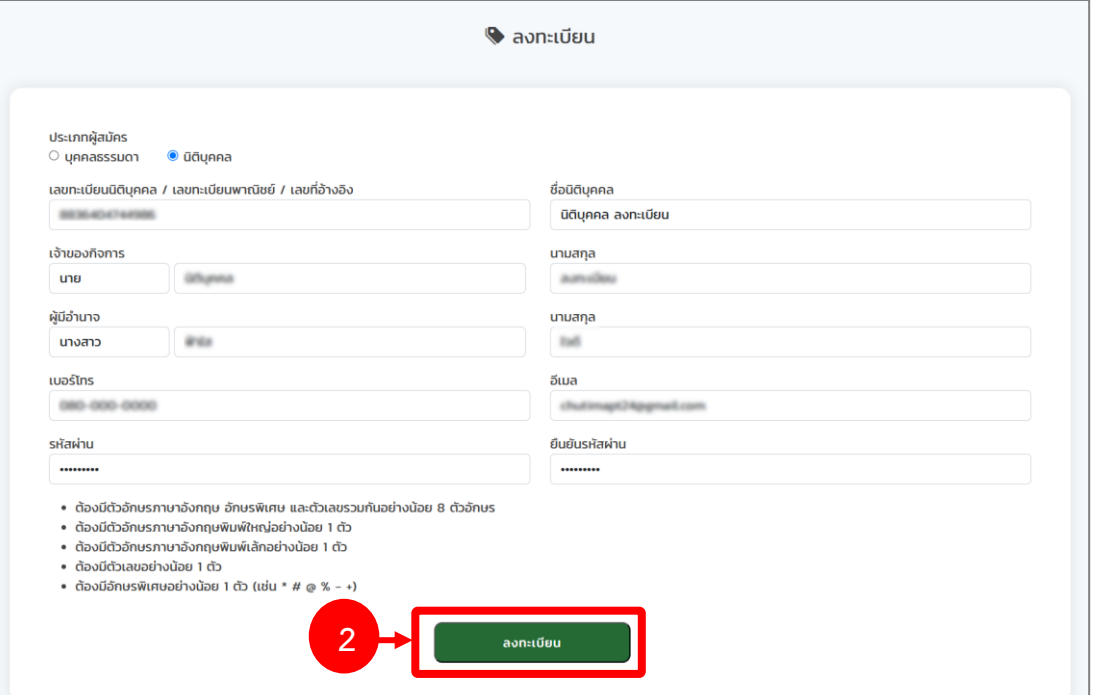

รูปที่ 5 แสดงหน้าจอลงทะเบียนบุคคลธรรมดา

3. จากนั้นท่านจะได้รับข้อความอีเมลสำหรับยืนยันตัวตน ให้ท่านคลิกปุ่ม **ยืนยันตัวตน**

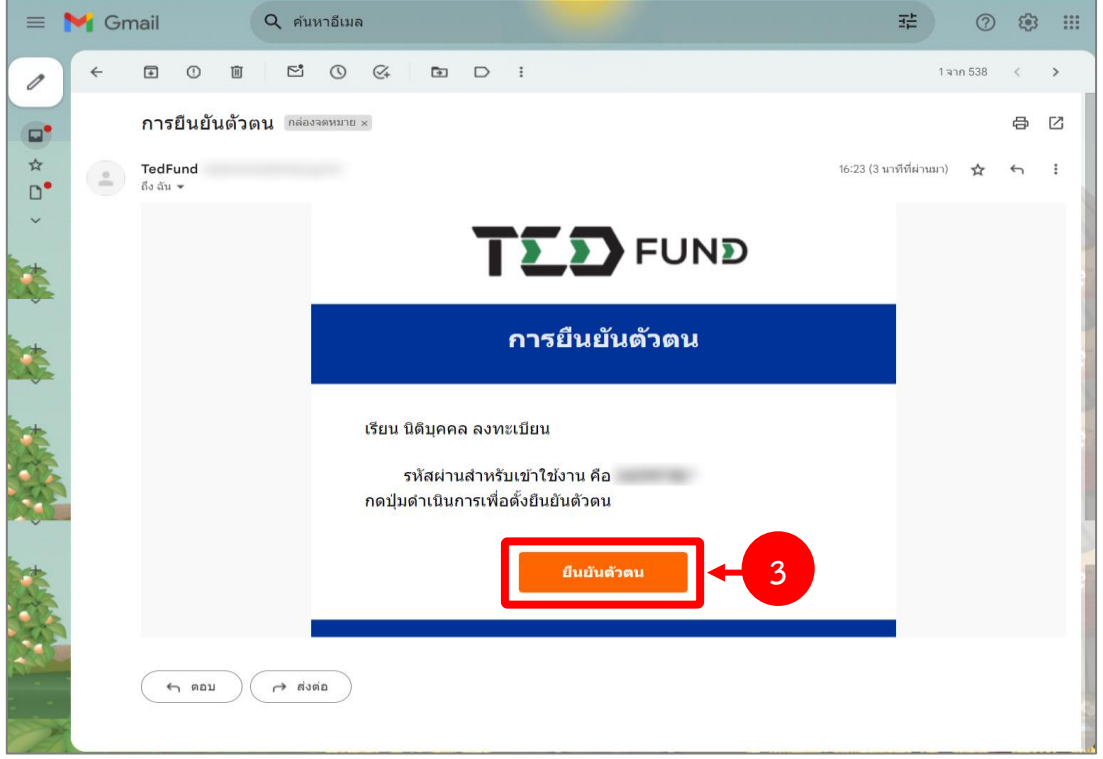

รูปที่ 6 แสดงหน้าจอข้อความอีเมลยืนยันตัวตน

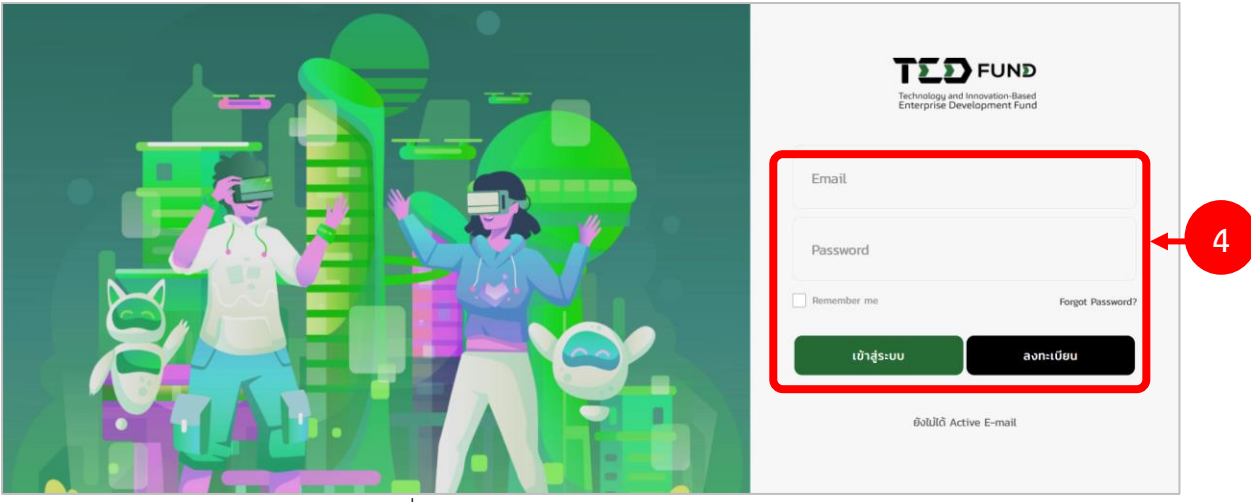

รูปที่ 7 แสดงหน้าจอการเข้าสู่ระบบ TED Fund

### <span id="page-8-0"></span>**1.2 กรณีลืมรหัสผ่าน**

1. ให้คลิกปุ่ม **ลืมรหัสผ่าน (FORGET PASSWORD)**

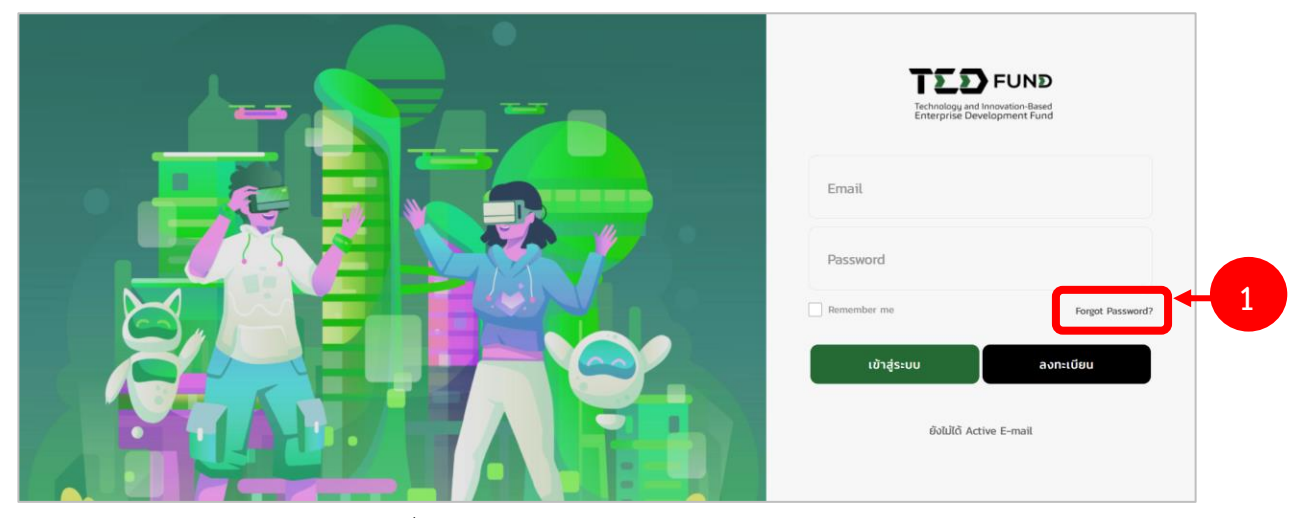

รูปที่ 8 แสดงหน้าจอการเข้าสู่ระบบ TED Fund

2. กรอกอีเมล (Email) แล้วคลิกปุ่ม **ยืนยันการขอตั้งค่ารหัสผ่านใหม่**

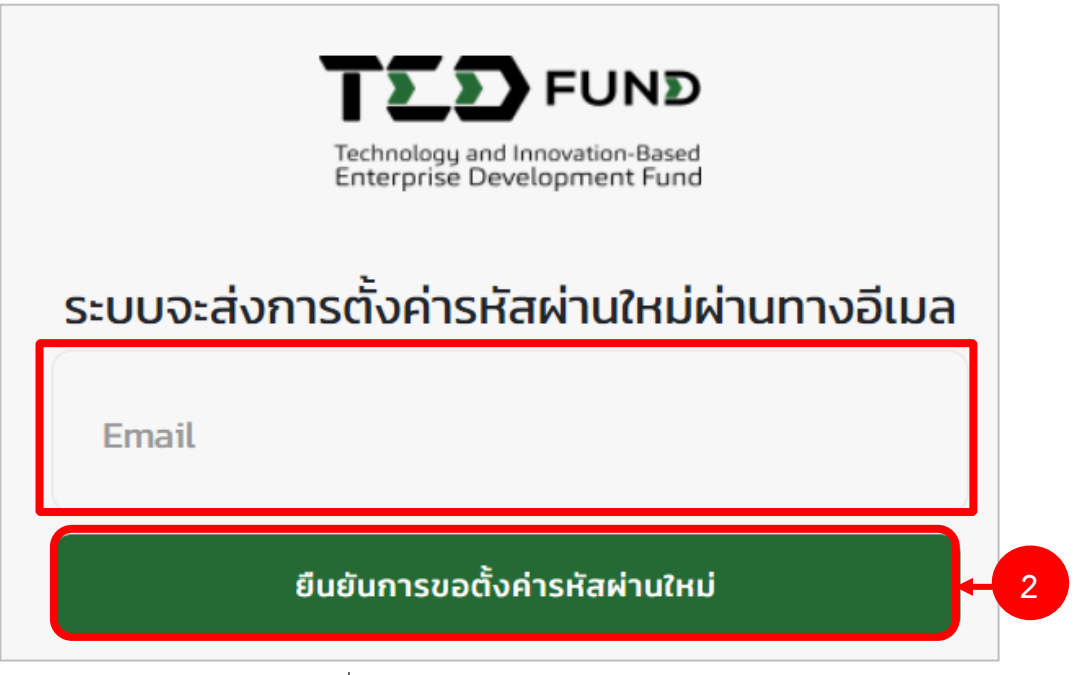

รูปที่ 9 แสดงหน้าจอบันทึกลืมรหัสผ่าน

3. ระบบจะส่งข้อมูลไปที่อีเมลของผู้ลงทะเบียน จากนั้นให้คลิกปุ่ม **ดำเนินการ**

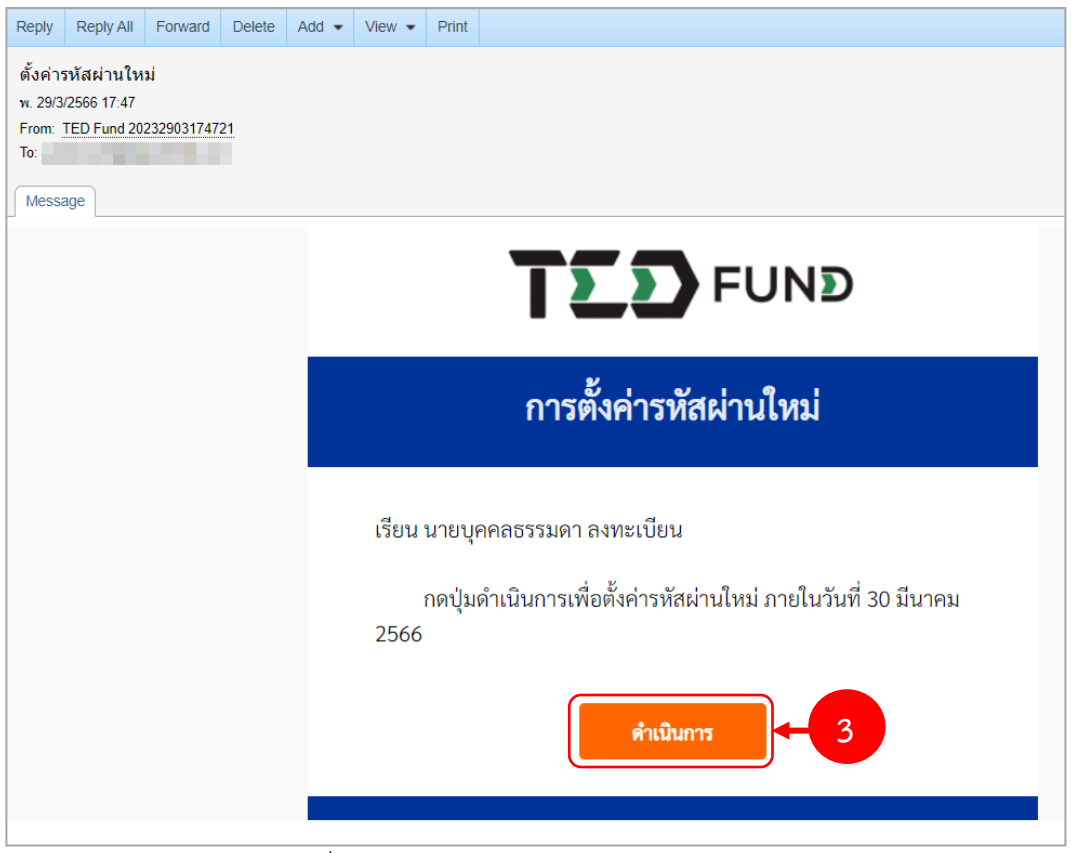

รูปที่ 10 แสดงหน้าจอ e-mail แจ้งการลงทะเบียน

4. ระบบแสดงหน้าจอตั้งค่ารหัสผ่านใหม่ ให้กรอกรหัสผ่านใหม่และยืนยันรหัสผ่าน จากนั้นคลิกปุ่ม **ยืนยันเปลี่ยนรหัสผ่าน**

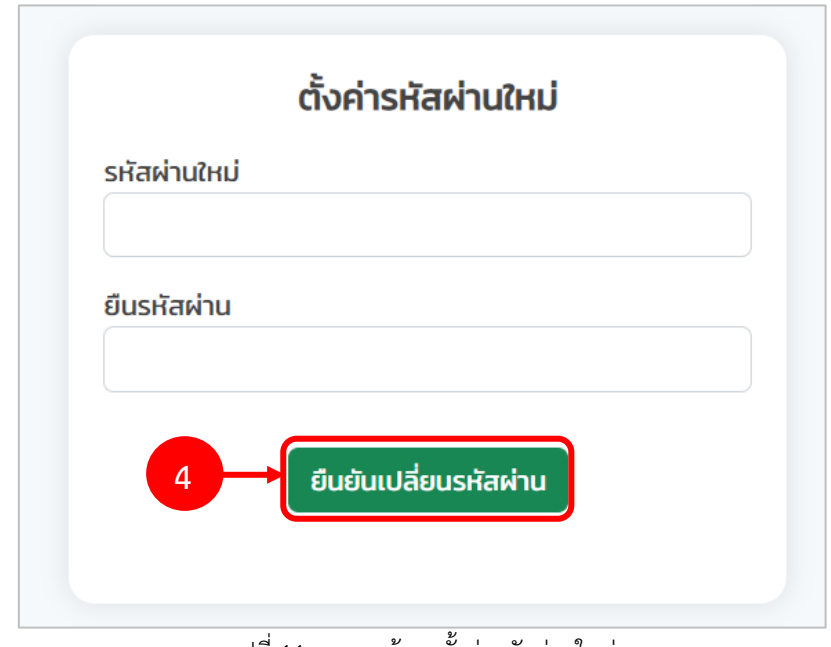

รูปที่ 11 แสดงหน้าจอตั้งค่ารหัสผ่านใหม่

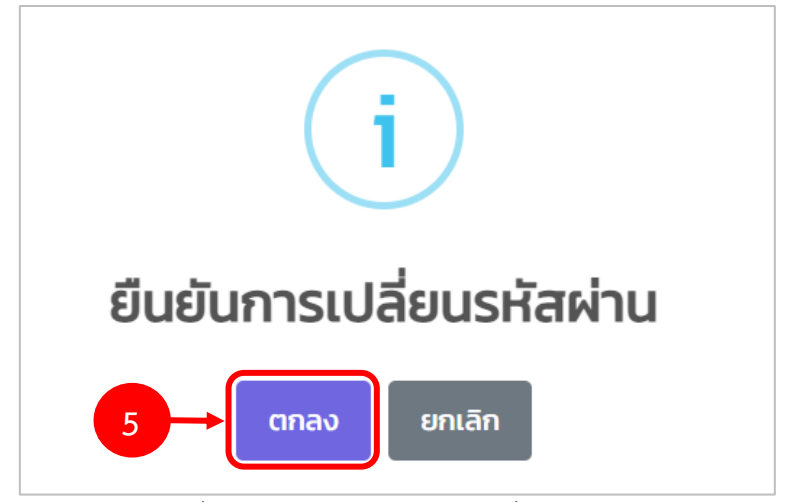

5. ระบบแสดงหน้าต่างแจ้งเตือนยืนยันการเปลี่ยนรหัสผ่านดังรูป จากนั้นคลิกปุ่ม **ตกลง**

รูปที่ 12 แสดงหน้าต่างยืนยันการเปลี่ยนรหัสผ่าน

# <span id="page-11-0"></span>**บทที่ 2 การเข้าสู่ระบบ (Log In)**

- 1. กรอก Email (User) และรหัสผ่าน (Password) ตามข้อมูลที่ลงทะเบียนสมัครสมาชิก
- 2. จากนั้นคลิกปุ่ม **เข้าสู่ระบบ**

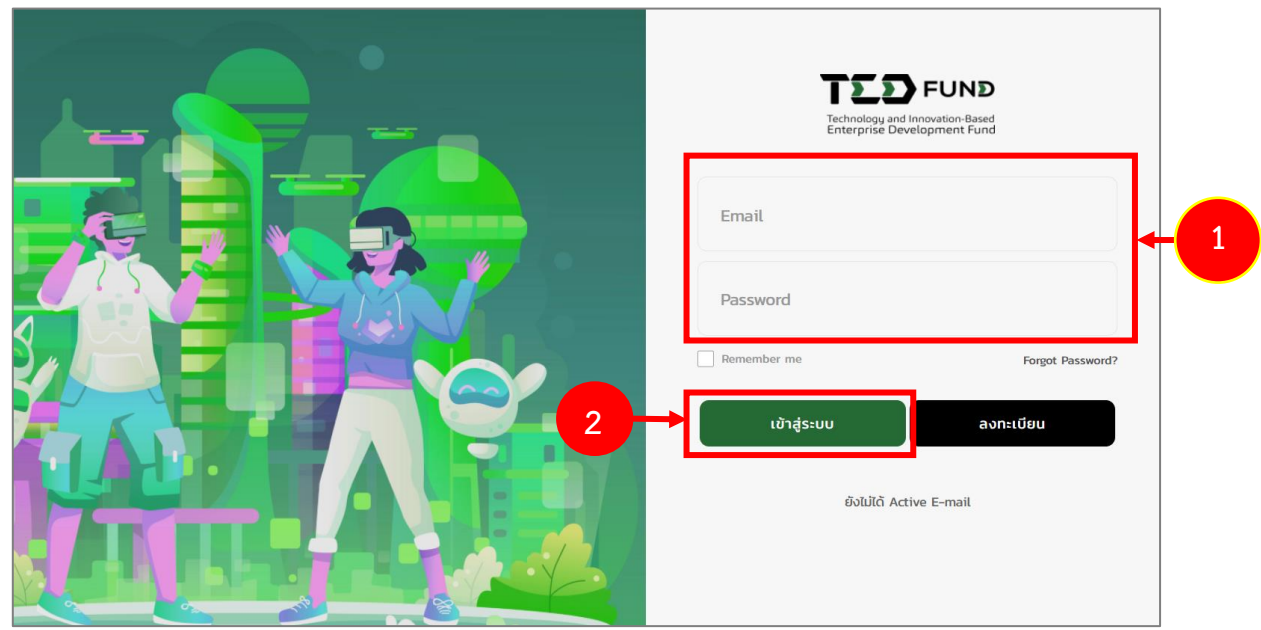

รูปที่ 13 แสดงหน้าจอการ Login เข้าใช้งานระบบบริหารโครงการผู้ประกอบการของกองทุนพัฒนาผู้ประกอบการเทคโนโลยี และนวัตกรรม (TEDFUND)

3. แสดงหน้าจอหลักของระบบ TED Youth Startup ดังรูป ประกอบด้วยเมนูแก้ไขข้อมูลส่วนตัว สมัครโปรแกรม ติดตามโครงการ บริหารโครงการ และแสดงโปรแกรมการสนับสนุนทุนทั้งหมด

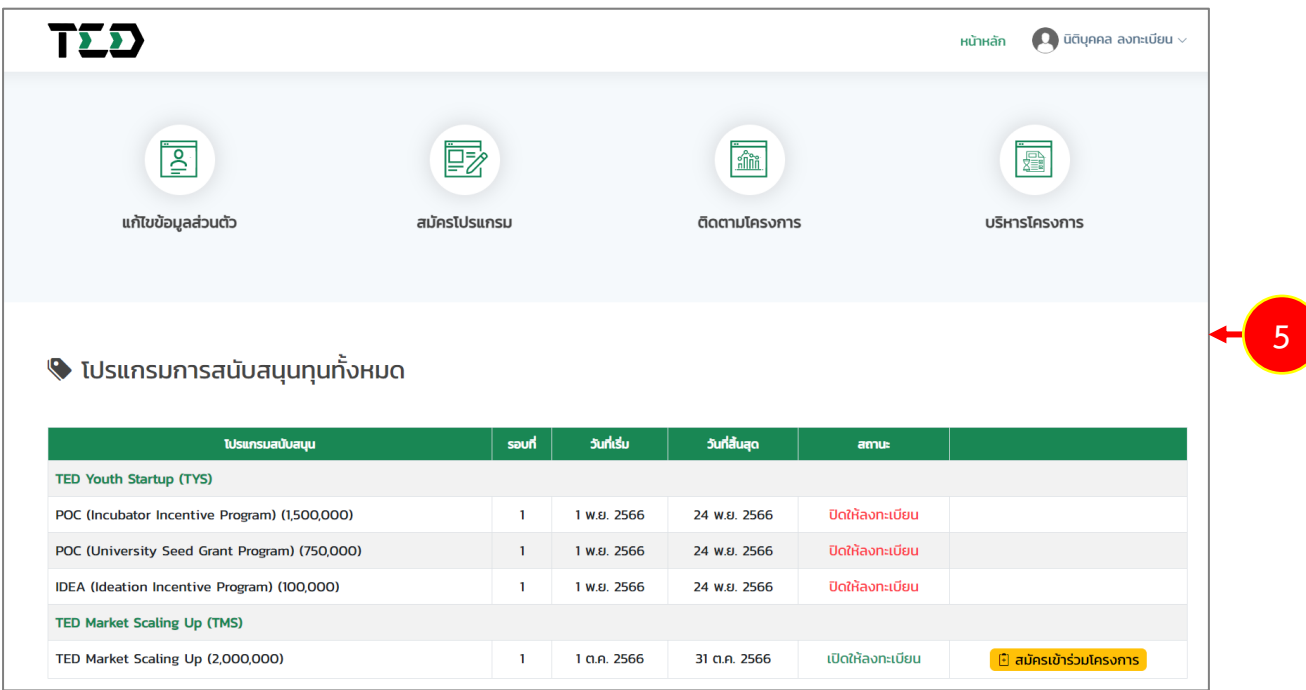

รูปที่ 14 แสดงหน้าระบบ TED Youth Startup

### <span id="page-13-0"></span>**2.1 การแก้ไขข้อมูลส่วนตัว**

- 1. คลิกเมนู **แก้ไขข้อมูลส่วนตัว**
- 2. หรือคลิกที่ชื่อผู้ประกอบการ แล้วคลิกเมนู **แก้ไขข้อมูลส่วนตัว**

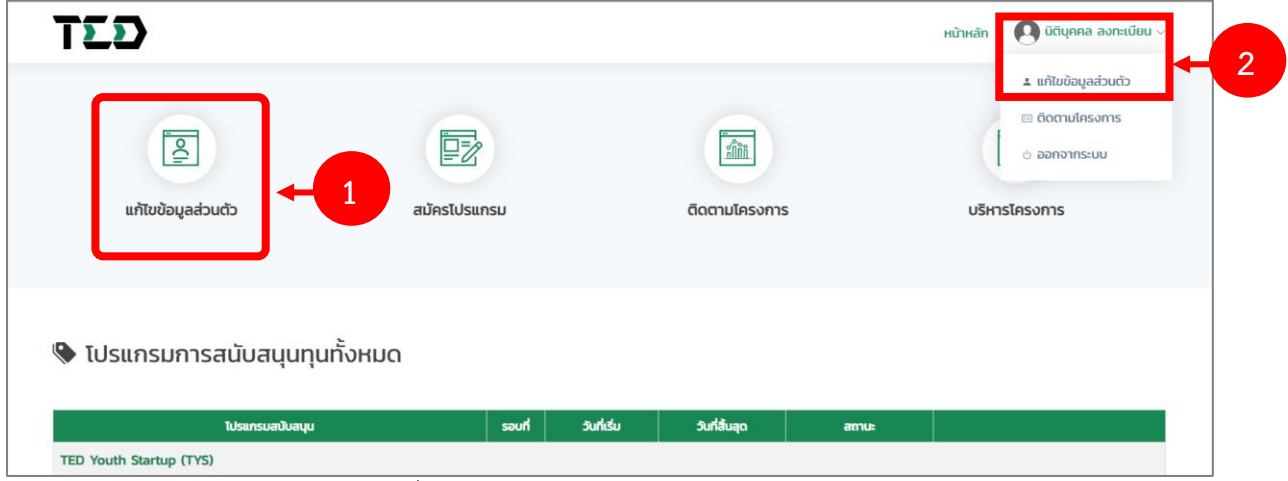

รูปที่ 15 แสดงหน้าระบบ TED Youth Startup

3. ระบบแสดงหน้าจอแก้ไขข้อมูลส่วนตัว จากนั้นให้แก้ไขข้อมูลตามต้องการ แล้วคลิกปุ่ม **บันทึก**

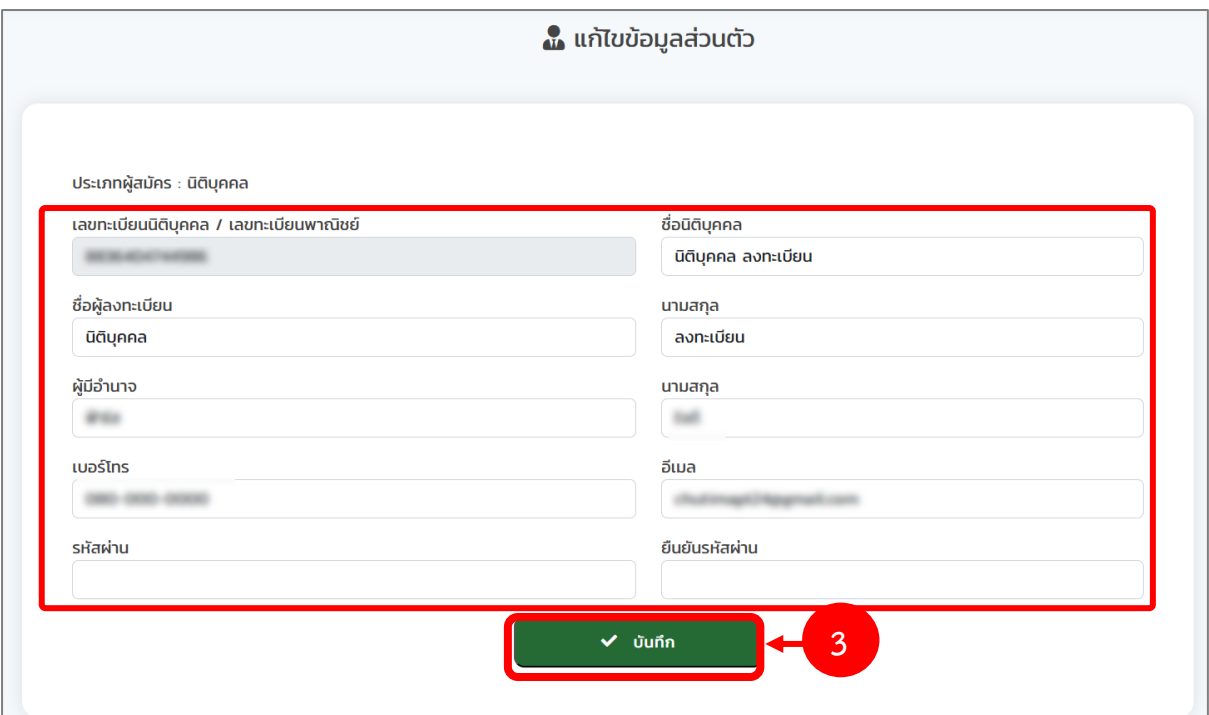

รูปที่ 16 แสดงหน้าจอแก้ไขข้อมูลส่วนตัว

# <span id="page-14-0"></span>**บทที่3 การสมัครเข้าร่วมโครงการ**

ท่านสามารถสมัครเข้าร่วมโครงการสนับสนุนทุนแก่นิสิต นักศึกษา โดยสามารถเลือกสมัครเข้าร่วม โครงการ Startups for Startup ที่ต้องการสมัครได้

### <span id="page-14-1"></span>**3.1 การสมัครเข้าร่วมโครงการ SfS (สำหรับนิติบุคคล)**

- 1. คลิกเมนู **สมัครโปรแกรม**
- 2. ระบบจะแสดงรายการโปรแกรมการสนับสนุนทั้งหมดขึ้นมาดังรูป ให้คลิกปุ่ม **สมัครเข้าร่วม โครงการ** ตามรายการโปรแกรมสนับสนุนทุน Startups for Startups (SfS) ที่ต้องการ

| $\overline{\underline{\mathsf{S}}}$<br>แก้ไขข้อมูลส่วนตัว | 继<br>สมัครโปรแกรม | $\overline{1}$ | $\frac{1}{\sin \theta}$<br>ติดตามโครงการ |                  | 冒<br>บริหารโครงการ            |                |
|-----------------------------------------------------------|-------------------|----------------|------------------------------------------|------------------|-------------------------------|----------------|
| $\blacklozenge$ โปรแกรมการสนับสนุนทุนทั้งหมด              |                   |                |                                          |                  |                               |                |
| โปรแกรมสนับสนุน                                           | soun              | วันที่เริ่ม    | วันที่สิ้นสุด                            | สถานะ            |                               |                |
| <b>TED Youth Startup (TYS)</b>                            |                   |                |                                          |                  |                               |                |
| <b>Startups for Startups (SfS)</b>                        |                   |                |                                          |                  |                               |                |
| Startups for Startups (2,000,000)                         | 1/2566            | 13 มิ.ย. 2566  | 31 S.A. 2566                             | เปิดให้ลงทะเบียน | <b>1</b> สมัครเข้าร่วมโครงการ | $\overline{2}$ |

รูปที่ 17 แสดงหน้าหลักระบบ TED Youth Startup

- 3. ระบบแสดงหน้าจอสมัครเข้าร่วมโครงการดังรูป กรอกรายละเอียดลงไปให้ครบถ้วนตามขั้นตอนดังนี้
	- ขั้นตอนที่ 1 โครงการ
	- ขั้นตอนที่ 2 ประเภทอุตสาหกรรม
	- ขั้นตอนที่ 3 รายละเอียดภาพโครงการ
	- ขั้นตอนที่ 4 เอกสารแนบ

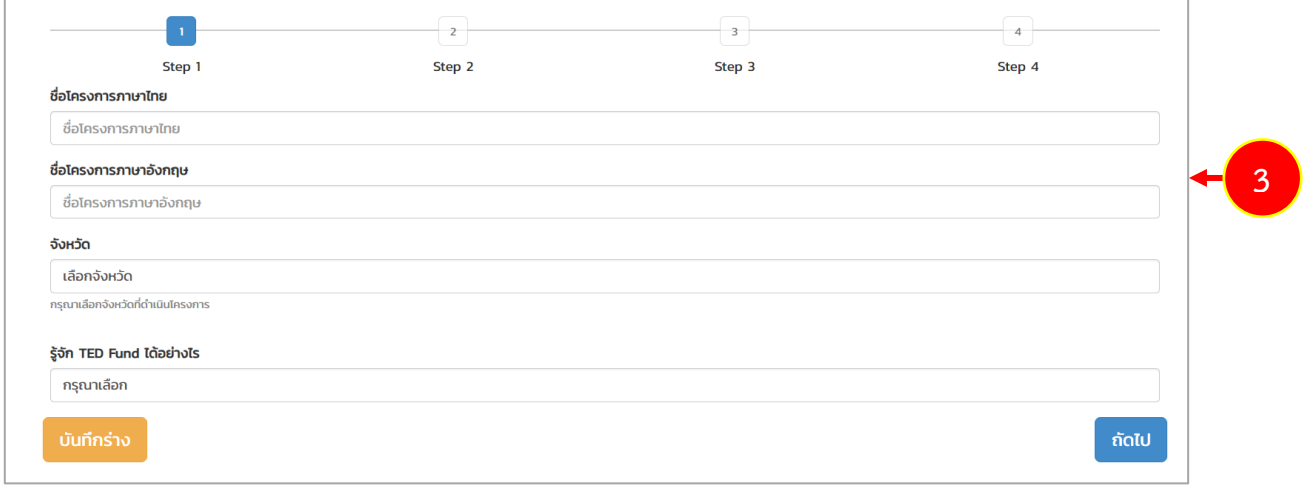

#### รูปที่ 18 แสดงหน้าจอสมัครเข้าร่วมโครงการ

## **ขั้นตอนที่ 1 โครงการ**

กรอกรายละเอียดโครงการลงให้ครบถ้วน ได้แก่

- กรอกชื่อโครงการภาษาไทย
- กรอกชื่อโครงการภาษาอังกฤษ
- เลือกจังหวัด
- เลือกรู้จัก Tedfund ได้อย่างไร

เมื่อกรอกข้อมูลเรียบร้อยแล้ว คลิกปุ่ม **ถัดไป**

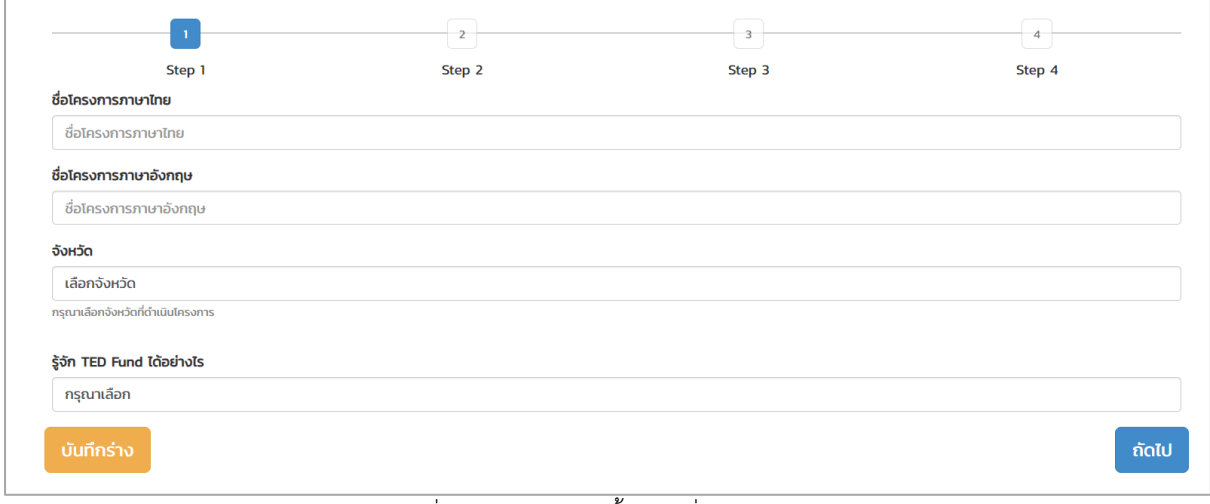

รูปที่ 19 แสดงหน้าจอขั้นตอนที่ 1 โครงการ

## **ขั้นตอนที่ 2 ประเภทอุตสาหกรรม**

- เลือกประเภทอุตสาหกรรมหลัก
- เลือกประเภทอุตสาหกรรมรอง (ถ้ามี)

### เมื่อเลือกประเภทเรียบร้อยแล้ว คลิกปุ่ม **ถัดไป**

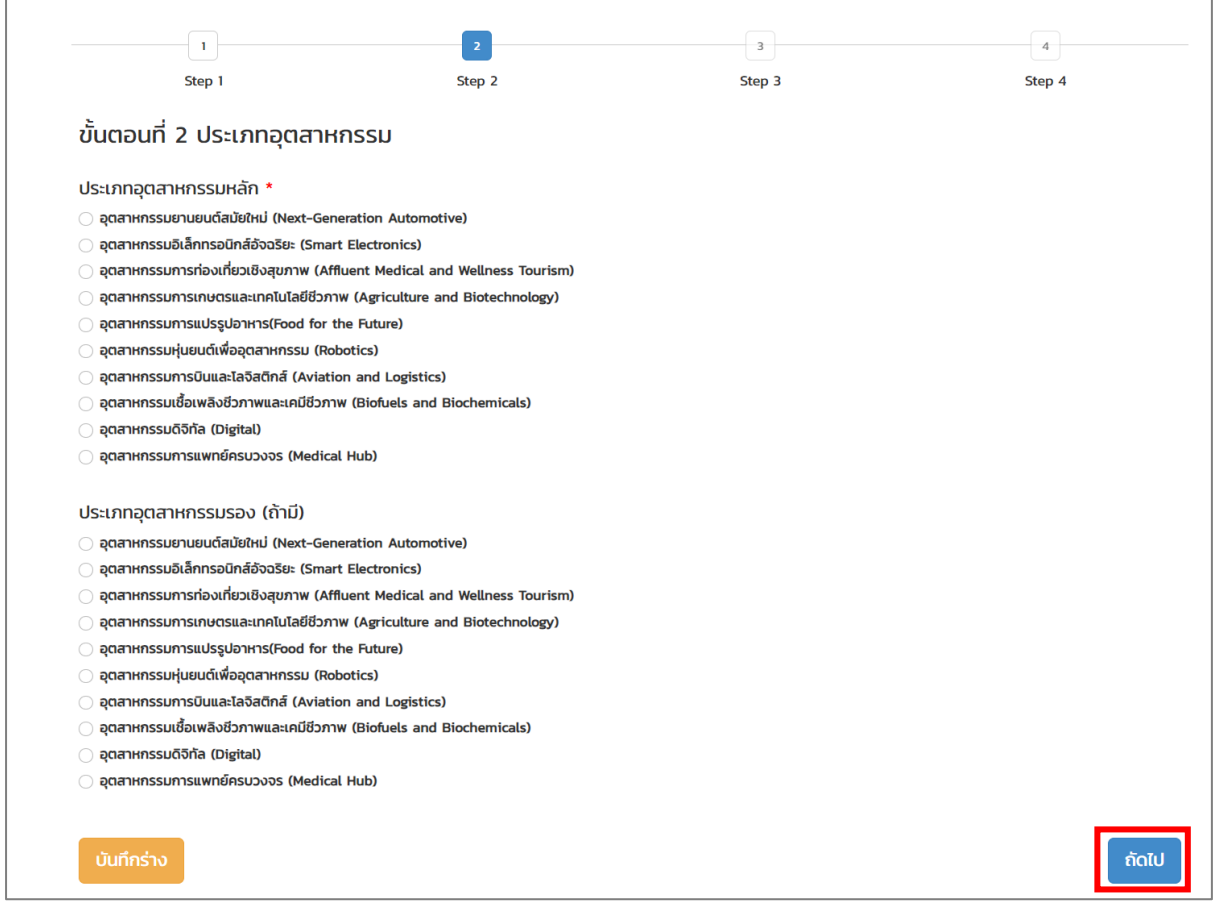

รูปที่ 20 แสดงหน้าจอขั้นตอนที่ 2 ประเภทอุตสาหกรรม

# **ขั้นตอนที่ 3 รายละเอียดภาพรวมโครงการ**

- กรอกรายละเอียดภาพรวมโครงการ

# เมื่อกรอกข้อมูลเรียบร้อยแล้ว คลิกปุ่ม **ถัดไป**

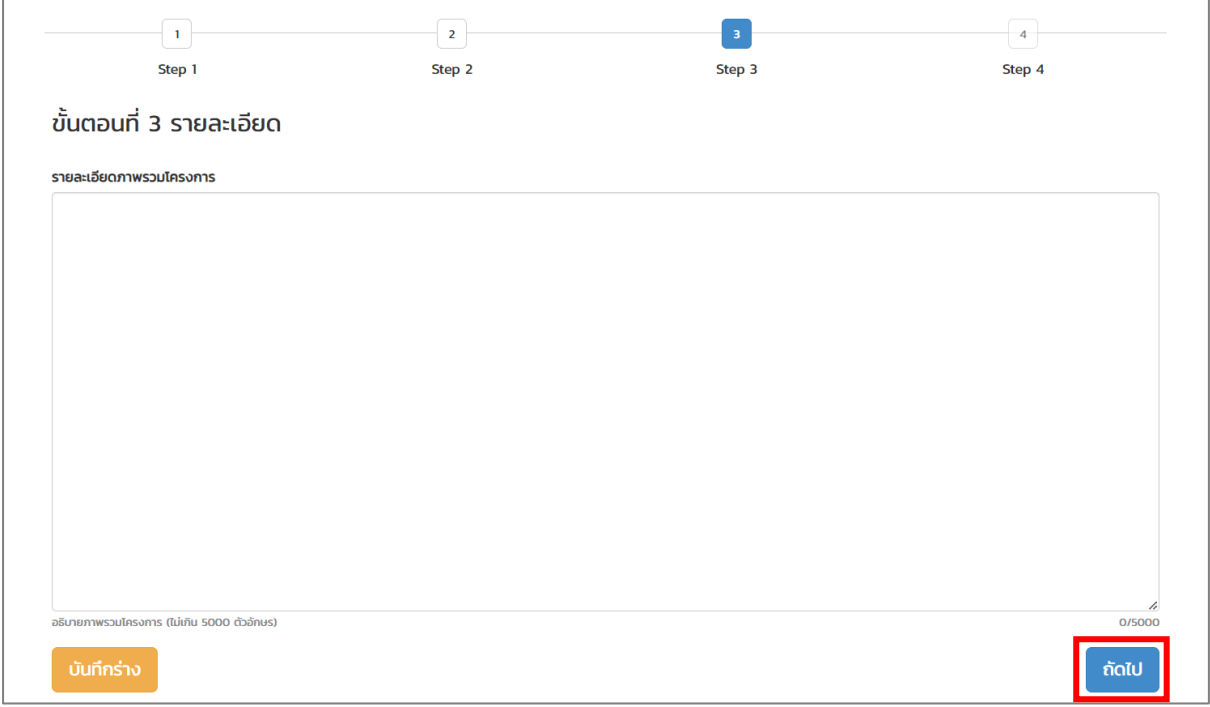

### รูปที่ 21 แสดงหน้าจอขั้นตอนที่ 3 รายละเอียด

### **ขั้นตอนที่ 4 เอกสารแนบ**

แนบไฟล์เอกสาร โดยคลิกปุ่ม **Choose File** ตามรายการเอกสารแนบ ดังนี้

- **หนังสือรับรองการจดทะเบียนนิติบุคคล** อายุไม่เกิน 6 เดือน \*เฉพาะนามสกุล PDF เท่านั้น ขนาด ไฟล์ไม่เกิน 5 MB.
- **บอจ. 2 หนังสือบริคณห์สนธิ**\*เฉพาะนามสกุล PDF เท่านั้น ขนาดไฟล์ไม่เกิน 5 MB.
- **บอจ. 3 รายการจดทะเบียนจัดตั้ง** \*เฉพาะนามสกุล PDF เท่านั้น ขนาดไฟล์ไม่เกิน 5 MB.
- **บอจ. 4 รายการจดทะเบียนแก้ไขเพิ่มเติม หรือมติพิเศษ** \*เฉพาะนามสกุล PDF เท่านั้น ขนาดไฟล์ ไม่เกิน 5 MB
- **บอจ. 5 สำเนาบัญชีรายชื่อผู้ถือหุ้น** \*เฉพาะนามสกุล PDF เท่านั้น ขนาดไฟล์ไม่เกิน 5 MB
- **หลักฐานแสดงการส่งงบการเงินปีล่าสุด** \*เฉพาะนามสกุล PDF เท่านั้น ขนาดไฟล์ไม่เกิน 5 MB
- **ใบทะเบียนภาษีมูลค่าเพิ่ม** \*เฉพาะนามสกุล PDF เท่านั้น ขนาดไฟล์ไม่เกิน 5 MB
- **หลักฐานการยื่นภาษีเงินได้นิติบุคคลประจำปี**\*เฉพาะนามสกุล PDF เท่านั้น ขนาดไฟล์ไม่เกิน 5 MB
- **ร่างข้อเสนอโครงการฯ** \*เฉพาะนามสกุล PDF, DOCX เท่านั้น ขนาดไฟล์ไม่เกิน 5 MB
- **Pitch Deck** แนบไฟล์นำเสนอโครงการ \*เฉพาะนามสกุล PDF เท่านั้น ขนาดไฟล์ไม่เกิน 5 MB.

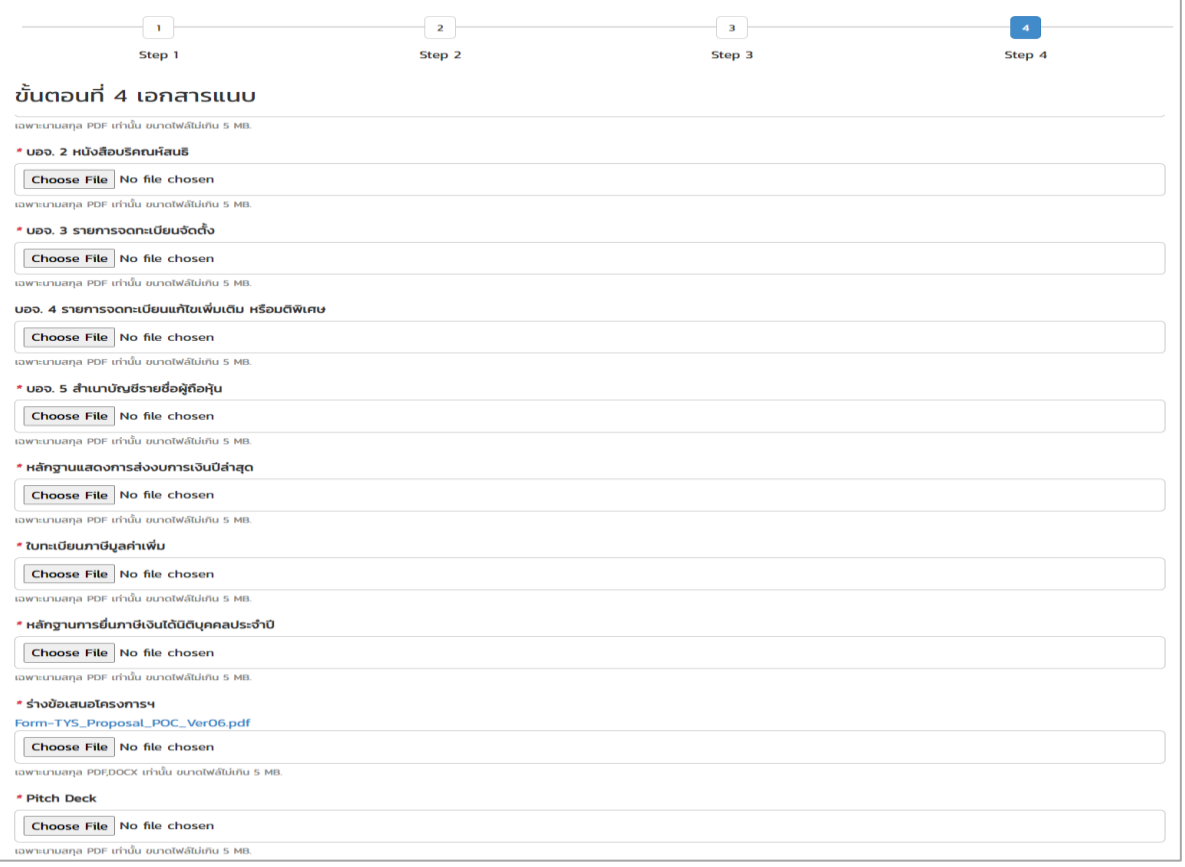

รูปที่ 22 แสดงหน้าจอขั้นตอนที่ 4 เอกสารแนบ

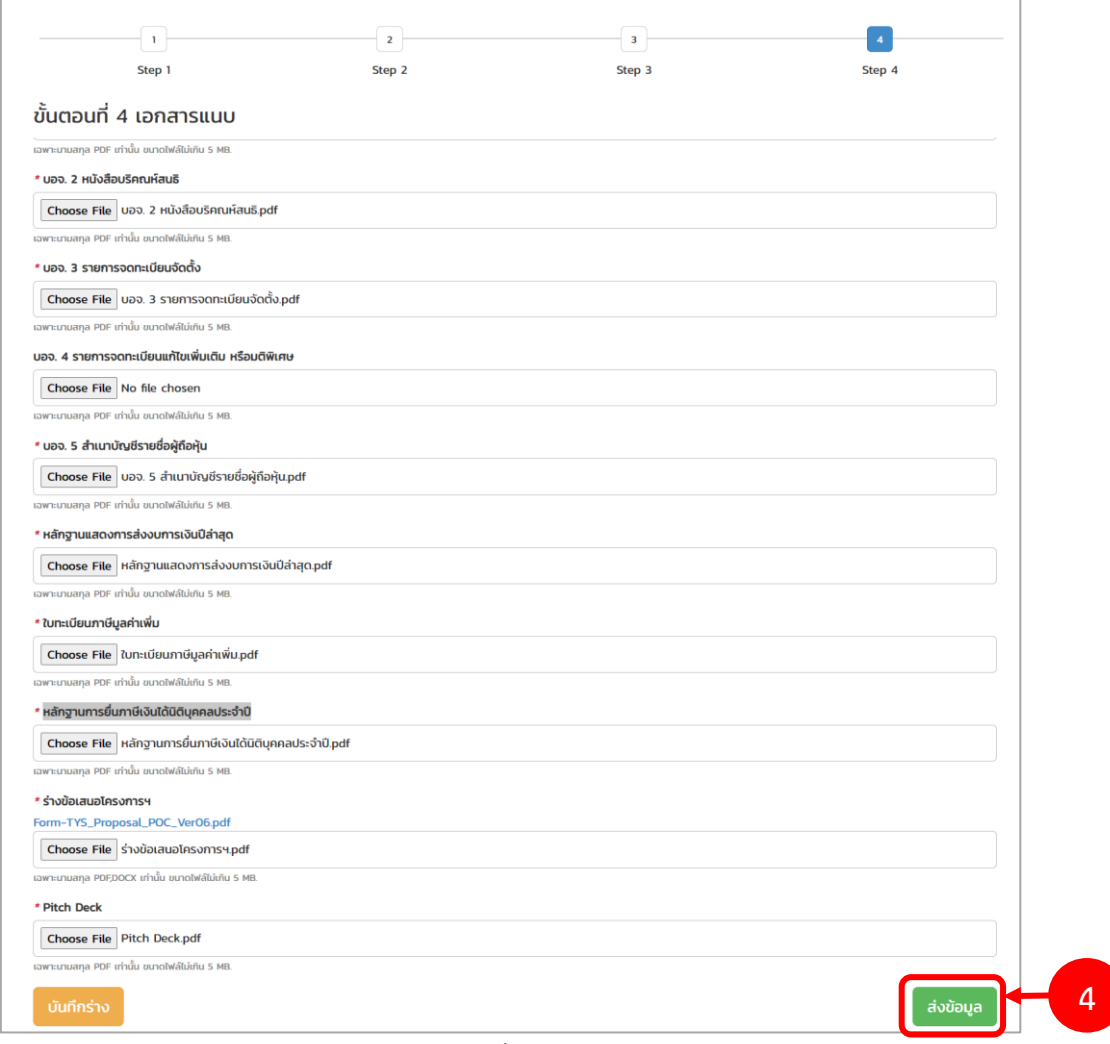

4. เมื่อกรอกข้อมูลครบถ้วนทุกขั้นตอนแล้ว ให้คลิกปุ่ม **ส่งข้อมูล**

รูปที่ 23 แสดงหน้าจอขั้นตอนที่ 4 เอกสารแนบ

5. ระบบแสดงหน้าต่างแจ้งเตือนยืนยันการสมัครเข้าร่วมโครงการดังรูป จากนั้นคลิกปุ่ม **ตกลง**

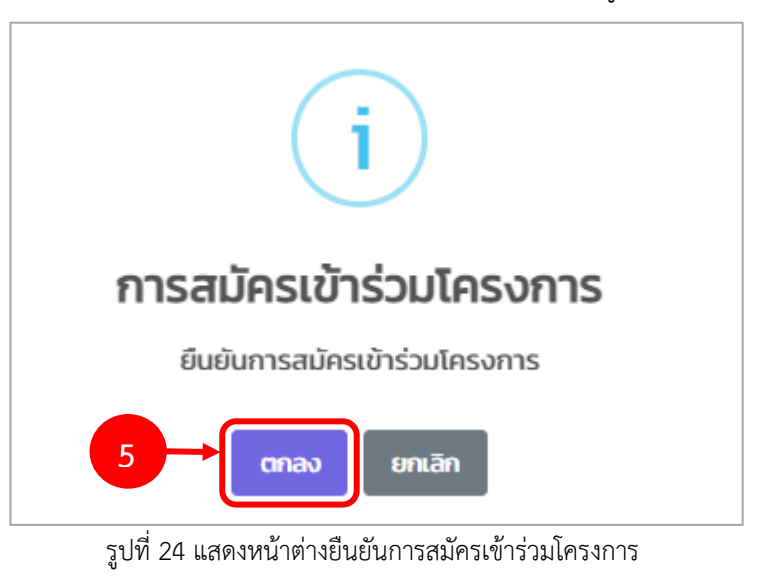

6. ระบบจะแสดงข้อมูลโครงการที่ยื่นสมัครพร้อมแสดงสถานะ "อยู่ระหว่างตรวจสอบเอกสารการสมัคร" ดังรูป โดยระบบจะดำเนินการส่งรายการไปยังเจ้าหน้าที่โครงการเพื่อตรวจสอบและพิจารณาต่อไป

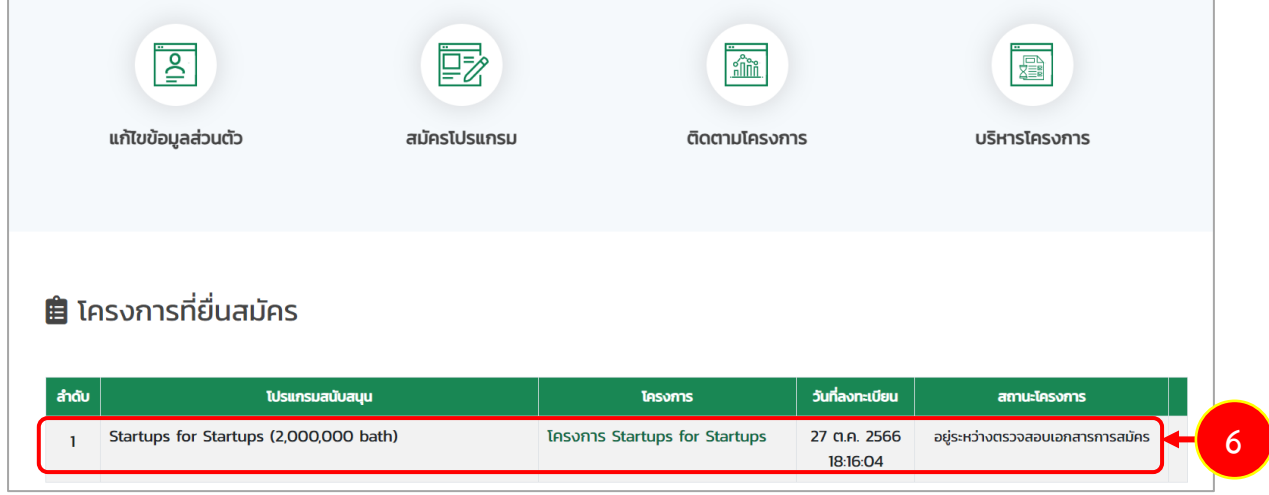

รูปที่ 25 แสดงหน้าติดตามโครงการ

7. ในส่วนนี้ท่านสามารถคลิก **ชื่อโครงการ** เพื่อเรียกดูรายละเอียดโครงการได้

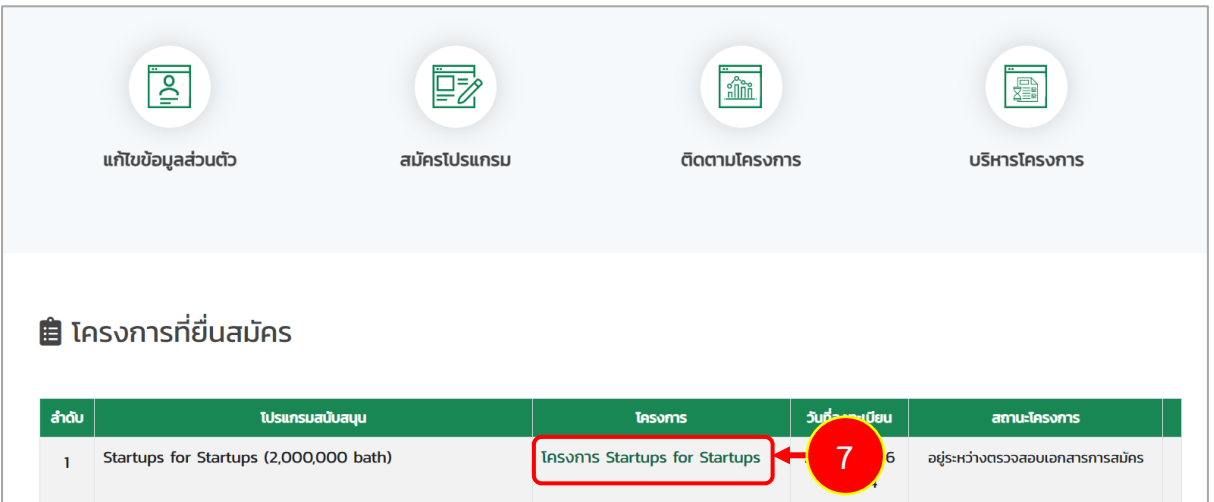

รูปที่ 26 แสดงหน้าติดตามโครงการ

# 8. แสดงหน้าจอรายละเอียดโครงการดังรูป

|                                               | Casons โครงการ Startups for Startups          |                 |           |
|-----------------------------------------------|-----------------------------------------------|-----------------|-----------|
| รายละเอียด                                    |                                               |                 |           |
|                                               |                                               |                 | สละสิทธิ์ |
| ชื่อโครงการภาษาไทย                            | <b>IASONIS Startups for Startups</b>          |                 |           |
| ชื่อโครงการภาษาอังกฤษ                         | Startups for Startups PROJECT                 |                 |           |
| ประเภทอุตสาหกรรม                              | อุตสาหกรรมดิจิทัล (Digital)                   |                 |           |
| รายละเอียดภาพรวมโครงการ                       | รายละเอียดภาพรวมโครงการ Startups for Startups |                 |           |
| จังหวัด                                       | กรุงเทพมหานคร                                 |                 |           |
| หนังสือรับรองการจดทะเบียน<br>นิติบุคคล        | หนังสือรับรองการจดทะเบียนนิติบุคค.pdf         |                 |           |
| บอจ. 2 หนังสือบริคณห์สนธิ                     | บอจ. 2 หนังสือบริคณห์สนธิ.pdf                 |                 |           |
| ีบอจ. 3 รายการจดทะเบียนจัดตั้ง                | บอจ. 3 รายการจดทะเบียนจัดตั้ง.pdf             |                 |           |
| บอจ. 4 รายการจดทะเบียนแก้ไขเพิ่ม              |                                               |                 |           |
| เติม หรือมติพิเศษ                             |                                               |                 |           |
| บอจ. 5 สำเนาบัญชีรายชื่อผู้ถือหุ้น            | บอจ. 5 สำเนาบัญชีรายชื่อผู้ถือหุ้น.pdf        |                 |           |
| หลักฐานแสดงการส่งงบการเงินปี<br>ล่าสุด        | หลักฐานแสดงการส่งงบการเงินปีล่าสุด.pdf        |                 |           |
| ใบทะเบียนภาษีมูลค่าเพิ่ม                      | ใบทะเบียนภาษีมูลค่าเพิ่ม.pdf                  |                 |           |
| หลักฐานการยื่นภาษีเงินได้นิติบุคคล<br>ประจำปี | หลักฐานการยื่นภาษีเงินได้นิติบุคคลประจำปี.pdf |                 |           |
| ร่างข้อเสนอโครงการฯ                           | ร่างข้อเสนอโครงการฯ.pdf                       |                 |           |
| <b>Pitch Deck</b>                             | <b>Pitch Deck.pdf</b>                         |                 |           |
| ประวัติการดำเนินงาน                           |                                               |                 |           |
| ขั้นตอน                                       | วันที่ดำเนินการ                               | <b>HIJ18LHQ</b> |           |
|                                               | ไม่พบข้อมูล                                   |                 |           |
| ประวัติการแก้ไขเอกสาร                         |                                               |                 |           |
| วันที่ส่งกลับแก้ไข<br>ลำดับ                   | ขั้นตอน                                       | <b>HIJ18LHQ</b> |           |
|                                               | ไม่พบข้อมูล                                   |                 |           |

รูปที่ 27 แสดงหน้ารายละเอียดโครงการ

#### <span id="page-23-0"></span>**3.1.1 การบันทึกร่าง**

หากอยู่ระหว่างบันทึกข้อมูลการสมัครเข้าร่วมโครงการ SfS (สำหรับนิติบุคคล) ตามขั้นตอน ท่านสามารถดำเนินการบันทึกร่างข้อมูลที่บันทึก เพื่อไม่ให้หายไปจากระบบ จนกว่าจะยืนยันการสมัครเข้าร่วม โครงการเรียบร้อยแล้วได้ โดยมีขั้นตอนดังนี้

1. ระบบแสดงหน้าจอสมัครเข้าร่วมโครงการดังรูป หากต้องการบันทึกร่างข้อมูล ให้คลิกปุ่ม **บันทึกร่าง**

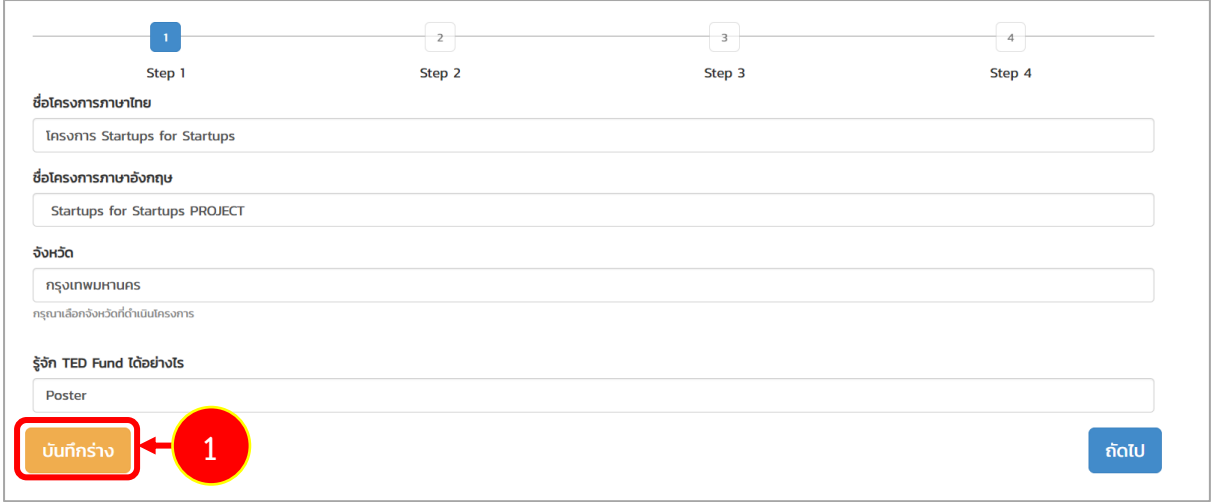

รูปที่ 28 แสดงหน้าจอขั้นตอนที่ 1 โครงการ

2. แสดงรายการที่บันทึกร่างข้อมูลที่หน้าจอโครงการที่ยื่นสมัครดังรูป หากท่านต้องการกลับไป ดำเนินการบันทึกข้อมูลต่อไป ให้คลิกปุ่ม **ดำเนินการ**

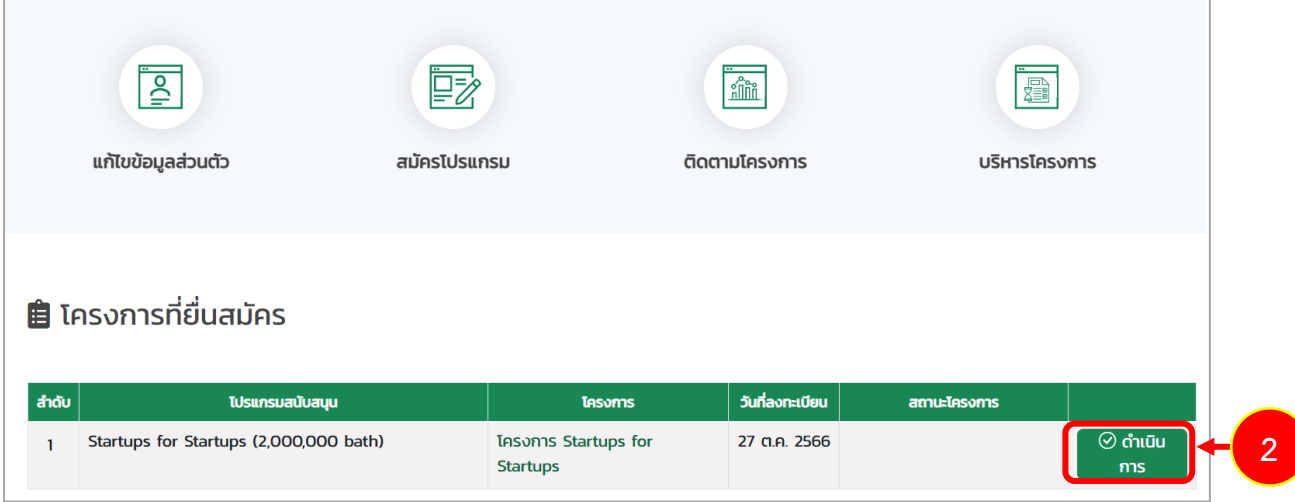

รูปที่ 29 แสดงหน้าจอติดตามโครงการ

# <span id="page-24-0"></span>**3.1.2 การย้อนกลับขั้นตอน**

หากอยู่ระหว่างการบันทึกข้อมูลตามขั้นตอน ท่านสามารถย้อนกลับขั้นตอนเพื่อกลับไปแก้ไขข้อมูลใน ส่วนที่ต้องการได้ โดยสามารถดำเนินการดังนี้

1. ระบบแสดงหน้าจอสมัครเข้าร่วมโครงการที่อยู่ระหว่างการบันทึกข้อมูลในขั้นตอนปัจจุบันดังรูป หากต้องการย้อนกลับขั้นตอนให้คลิก **หมายเลขที่ขั้นตอน** ก่อนหน้าที่ต้องการย้อนกลับ

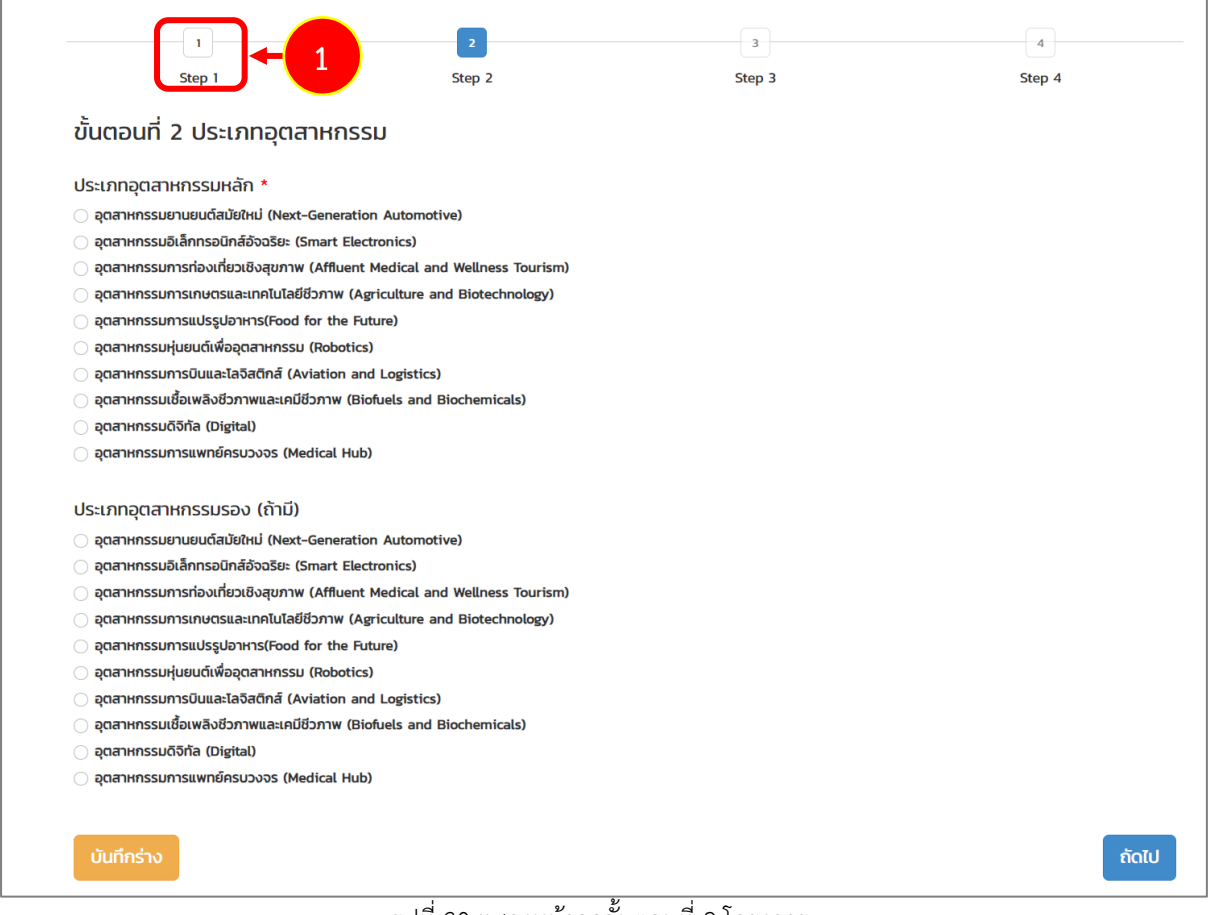

รูปที่ 30 แสดงหน้าจอขั้นตอนที่ 2 โครงการ

- 2. ระบบจะดำเนินการย้อนกลับมาตามขั้นตอนที่เลือกดังรูป ท่านสามารถดำเนินการแก้ไขข้อมูลใน ส่วนที่ต้องการได้
- 3. เมื่อแก้ไขข้อมูลเรียบร้อยแล้วให้คลิกปุ่ม **ถัดไป**

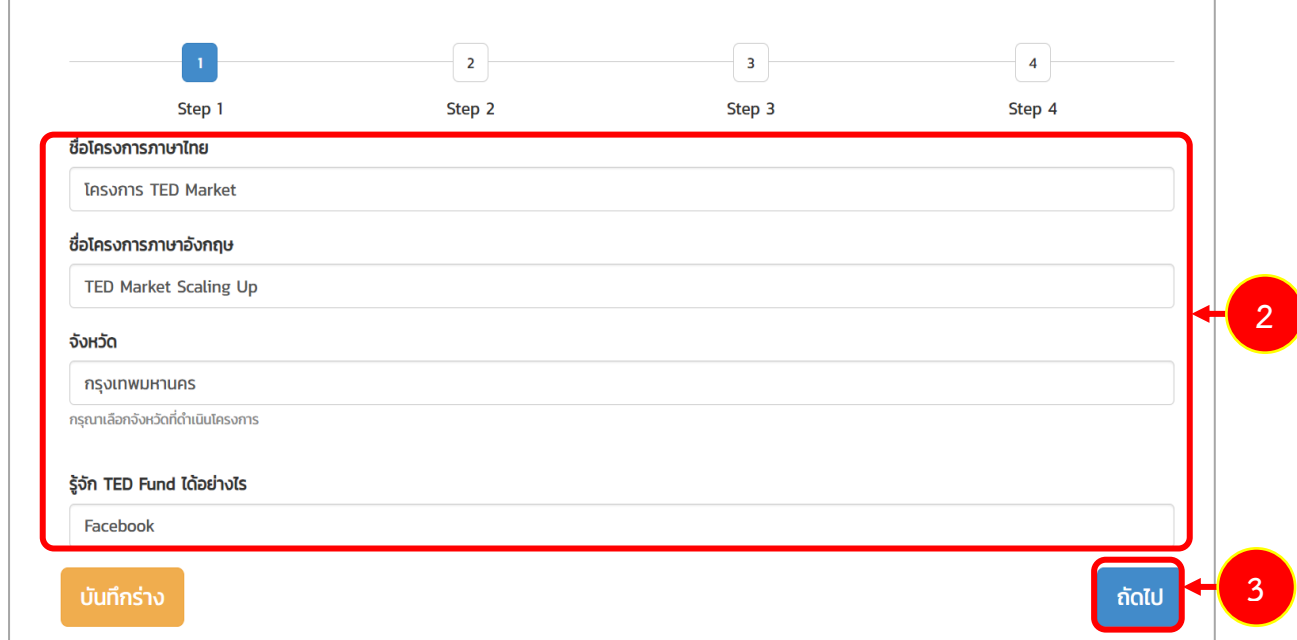

### รูปที่ 31 แสดงหน้าจอขั้นตอนที่ 1 โครงการ

#### <span id="page-26-0"></span>**3.1.3 การแก้ไขเอกสาร**

กรณีเจ้าหน้าที่ตรวจสอบเอกสารและดำเนินการส่งเอกสารกลับมายังผู้ประกอบการเพื่อให้แก้ไขข้อมูล หรือแก้ไขเอกสาร ท่านจะได้รับแจ้งเตือนที่อีเมลของตนเอง โดยท่านสามารถดำเนินการแก้ไขเอกสารผ่าน ระบบได้ดังนี้

#### 1. คลิกเมนู **ติดตามโครงการ**

2. ระบบจะแสดงโครงการที่ยื่นสมัครดังรูป ให้คลิกปุ่ม **แก้ไขเอกสาร**

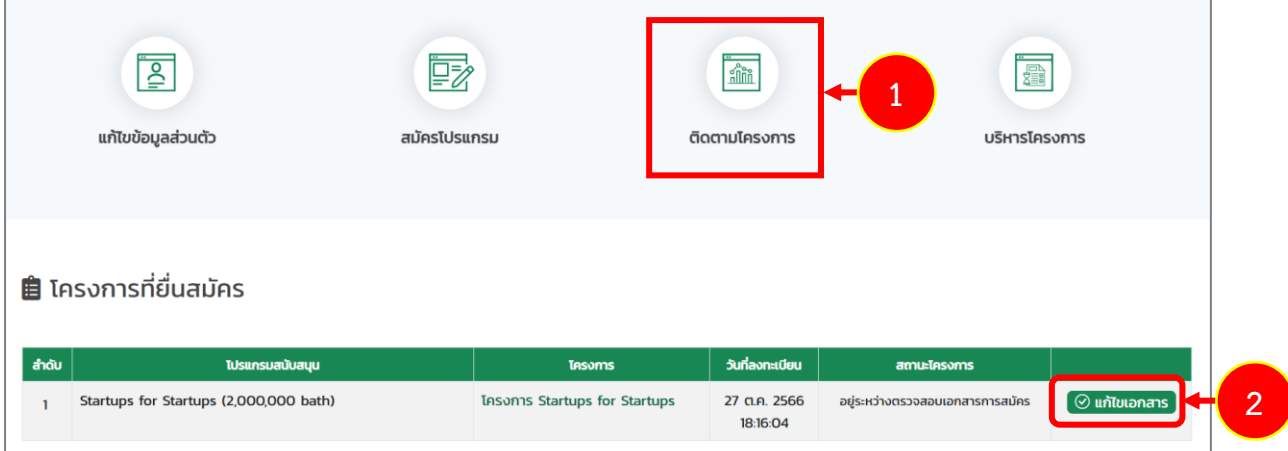

รูปที่ 32 แสดงหน้าหลักระบบ TED Youth Startup

- 3. ระบบแสดงหน้าจอแก้ไขเอกสารแนบ ให้แก้ไขเอกสารตามที่ได้รับมอบหมาย โดยระบบจะแสดง สาเหตุที่ต้องแก้ไขใต้รายการดังรูป
- 4. เมื่อแก้ไขเอกสารเรียบร้อยแล้ว คลิกปุ่ม **ส่งข้อมูล**

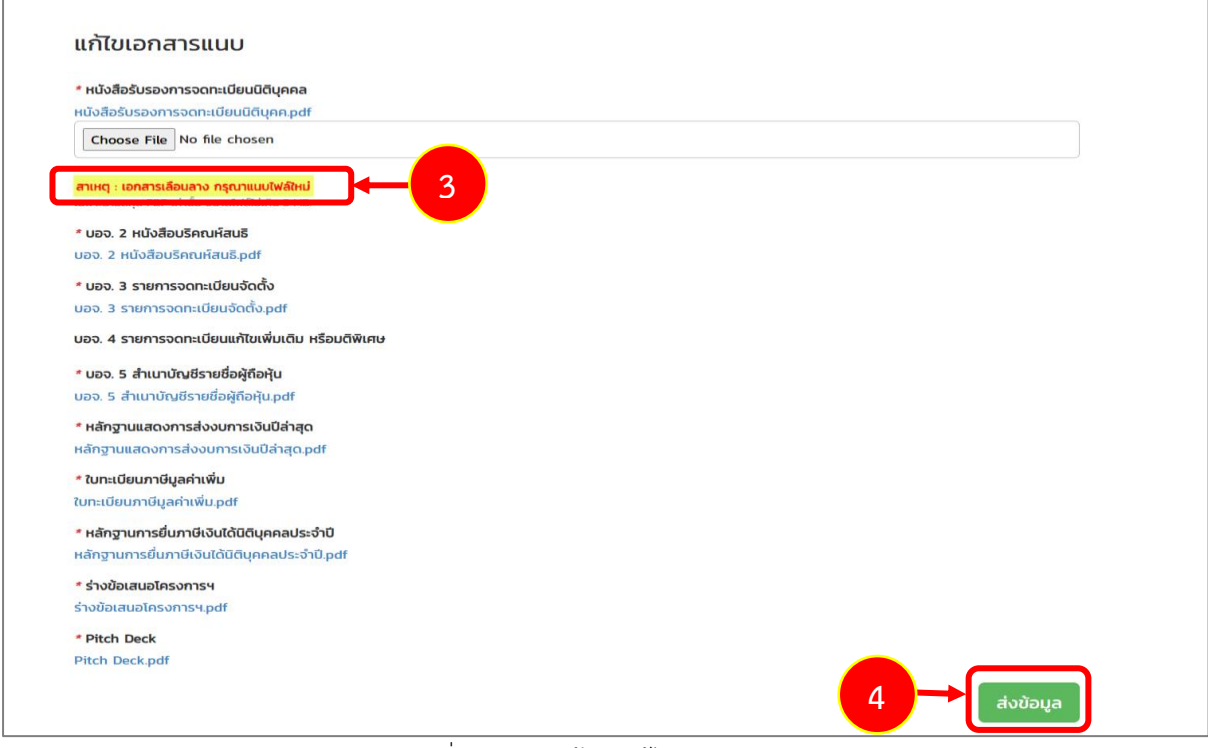

#### รูปที่ 33 แสดงหน้าจอแก้ไขเอกสารแนบ

5. เมื่อส่งข้อมูลการแก้ไขเอกสารเรียบร้อยแล้ว ระบบจะแสดงสถานะอยู่ระหว่างการตรวจสอบ เอกสารสมัครดังรูป

|       | $\sqrt{\frac{2}{n}}$<br>骇<br>แก้ไขข้อมูลส่วนตัว<br>สมัครโปรแกรม |  | $\mathring{\underline{\mathbb{m}}}$<br>ติดตามโครงการ |                                  | <b>North</b><br>บริหารโครงการ |   |
|-------|-----------------------------------------------------------------|--|------------------------------------------------------|----------------------------------|-------------------------------|---|
| ลำดับ | <b>自 โ</b> ครงการที่ยื่นสมัคร<br>โปรแกรมสนับสนุน                |  | โครงการ                                              | วันที่ลงทะเบียน                  | สถานะโครงการ                  | 5 |
| 1     | Startups for Startups (2,000,000 bath)                          |  | <b>IASONIS Startups for Startups</b>                 | อยู่ระหว่างตรวจสอบเอกสารการสมัคร |                               |   |

รูปที่ 34 แสดงหน้าจอติดตามโครงการ

### <span id="page-28-0"></span>**3.1.4 การสละสิทธิ์**

ท่านสามารถสละสิทธิ์โครงการได้ โดยมีขั้นตอนดังนี้

1. คลิก **ชื่อโครงการที่ยื่นสมัคร** ที่ต้องการสละสิทธิ์

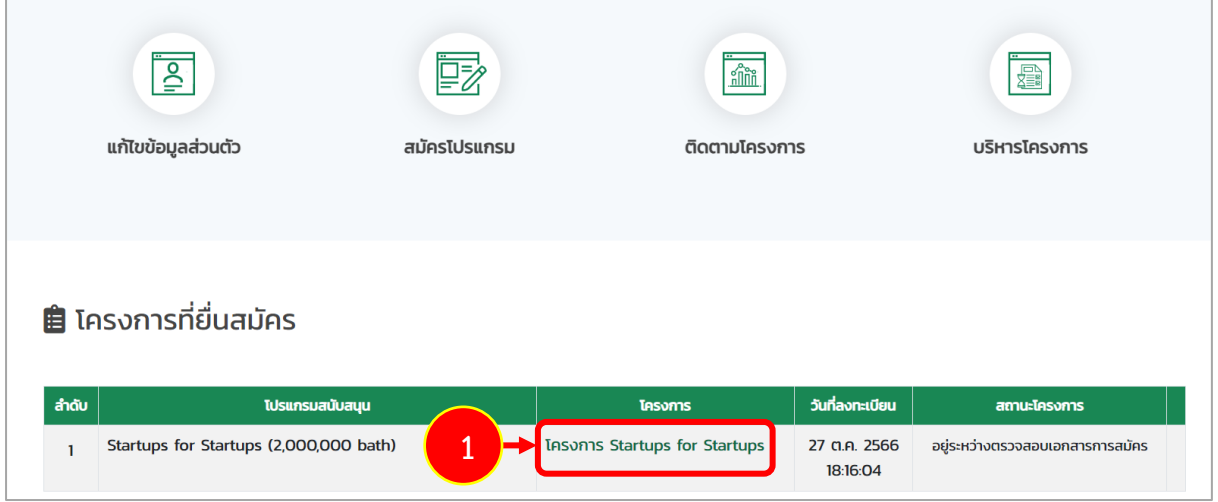

รูปที่ 35 แสดงหน้าจอติดตามโครงการ

# 2. ระบบแสดงหน้าจอรายละเอียดโครงการดังรูป จากนั้นคลิกปุ่ม **สละสิทธิ์**

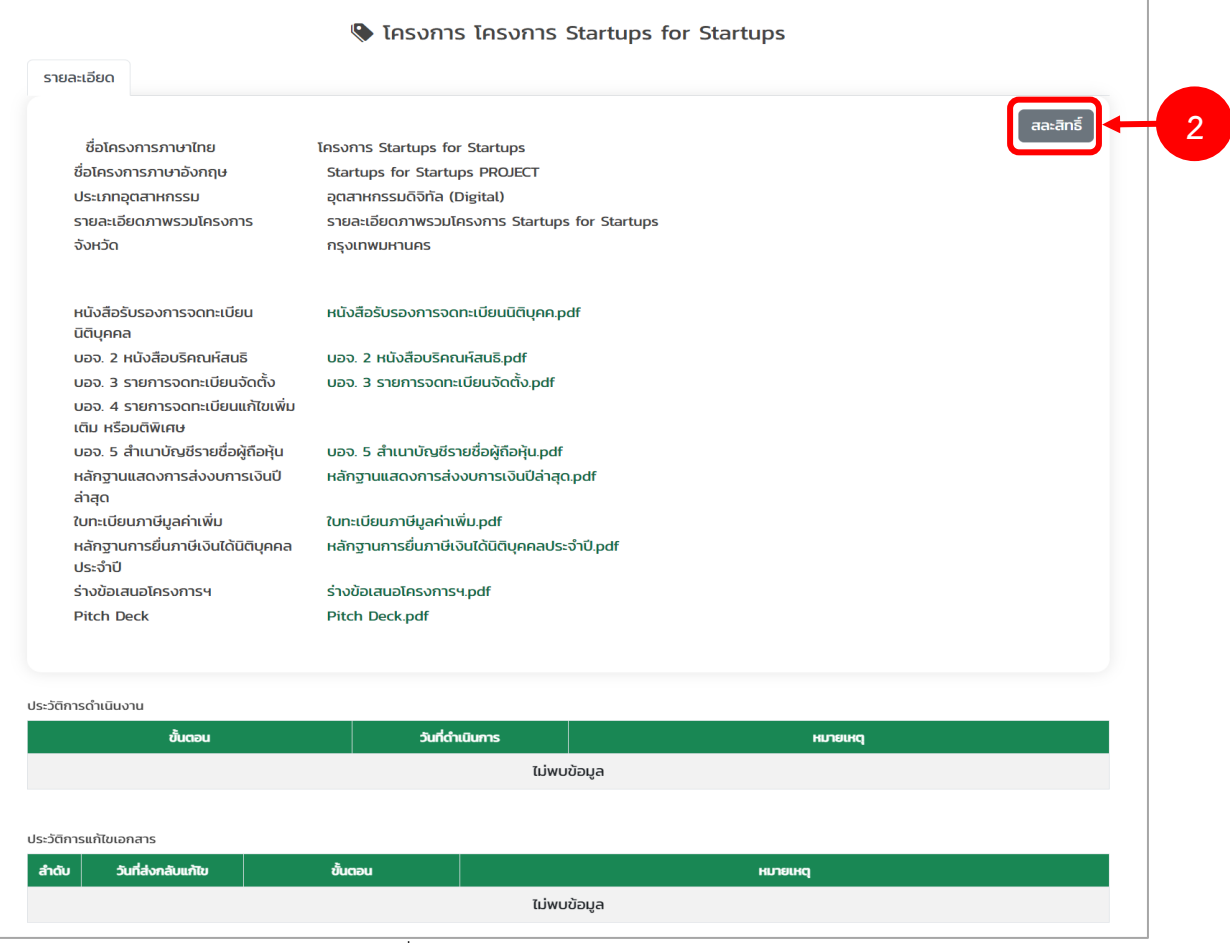

รูปที่ 36 แสดงหน้าจอรายละเอียดโครงการ

3. ระบบจะแสดงกล่องความให้กรอกหมายเหตุขึ้นมาดังรูป ให้กรอกหมายเหตุ และคลิกปุ่ม **สละสิทธิ์ หมายเหตุ** หากไม่ต้องการสละสิทธิ์แล้ว ให้คลิกปุ่ม **ยกเลิก**

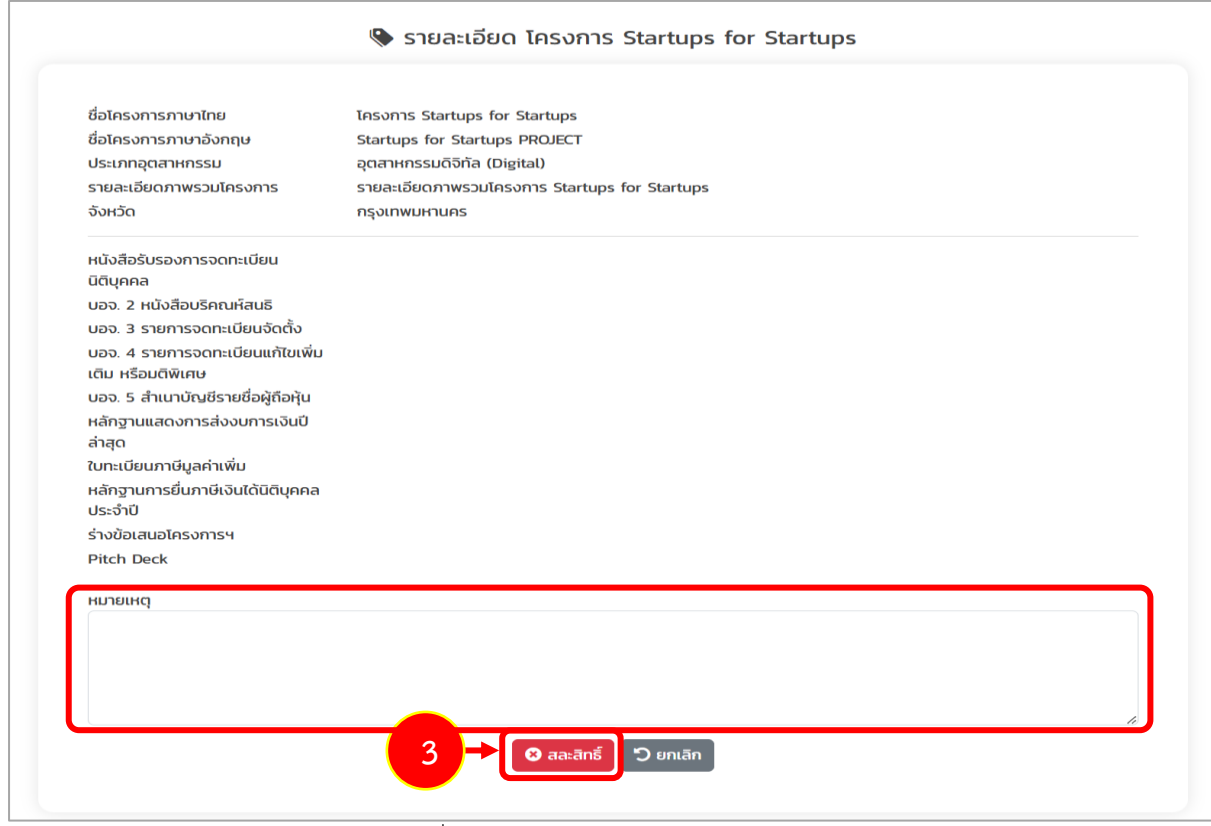

รูปที่ 37 แสดงหน้าจอรายละเอียดโครงการ

4. ระบบแสดงหน้าต่างยืนยันการสละสิทธิ์ดังรูป หากยืนยันการสละสิทธิ์ให้คลิกปุ่ม **ยืนยัน**

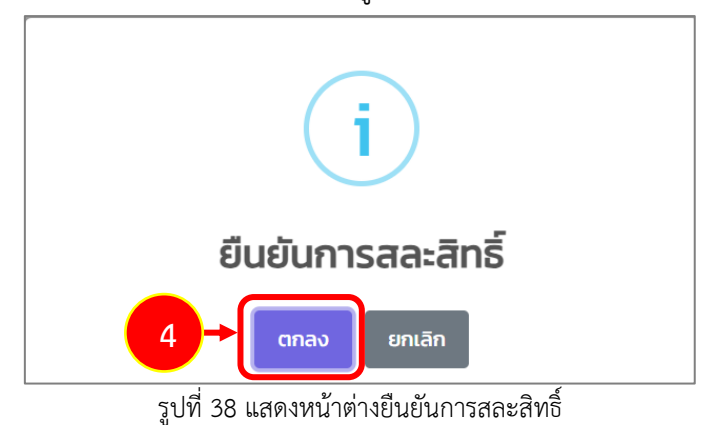

#### <span id="page-30-0"></span>**3.3 การแนบเอกสารทำสัญญา**

เมื่อผ่านการอนุมัติจากผู้จัดการกองทุนเรียบร้อยแล้ว ระบบจะแจ้งผลการอนุมัติโครงการและนัดหมาย เพื่อลงนามในสัญญาสนับสนุนทุนที่อีเมลของท่าน ท่านสามารถทำการแนบเอกสารประกอบการเซ็นสัญญา ผ่านระบบได้ดังนี้

- 1. คลิกเมนู **ติดตามโครงการ**
- 2. ระบบแสดงหน้าจอติดตามโครงการที่ยื่นสมัครดังรูป จากนั้นคลิกปุ่ม **แนบเอกสาร** ตามรายการที่ มีสถานะ "อยู่ระหว่างการเตรียมเอกสารประกอบการเซ็นสัญญา"

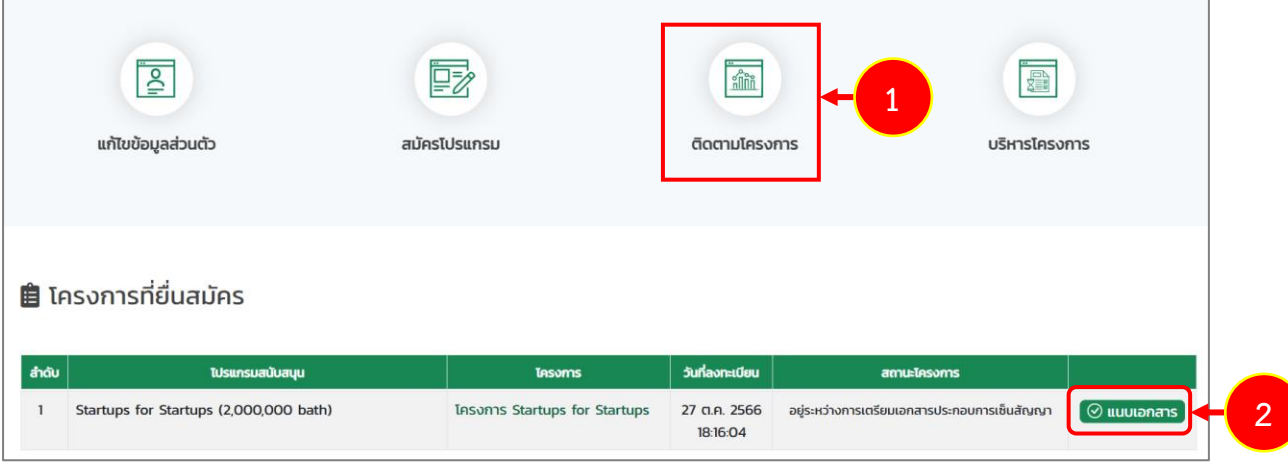

รูปที่ 39 แสดงหน้าจอติดตามโครงการ

3. ระบบแสดงหน้าจอแนบเอกสารดังรูป แนบเอกให้ครบถ้วนโดยคลิกปุ่ม **Choose File** ตาม รายการให้ครบถ้วน

**หมายเหตุ**ระบบอนุญาตให้แนบไฟล์เฉพาะนามสกุล PDF เท่านั้น ขนาดไฟล์ไม่เกิน 5 MB.

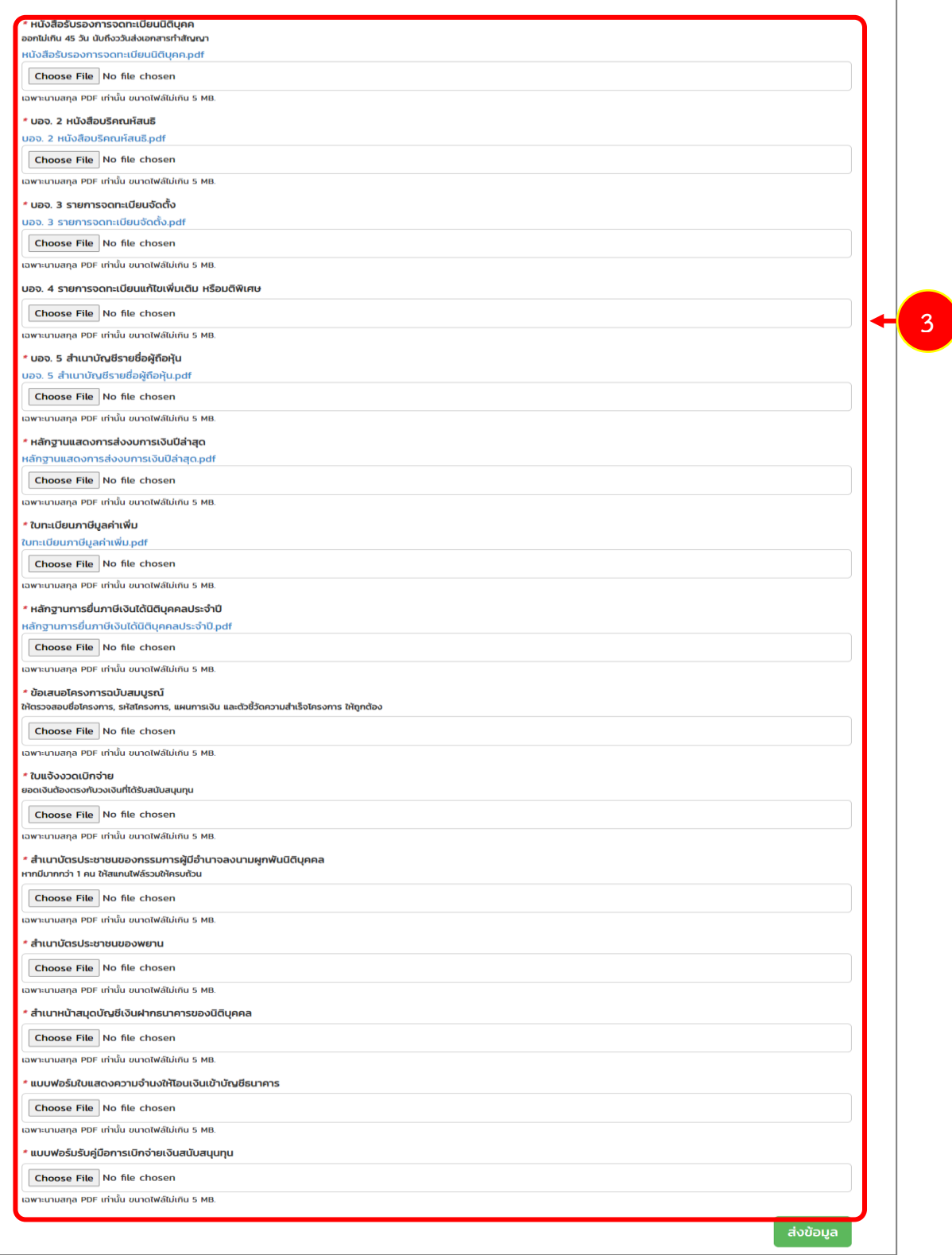

รูปที่ 40 แสดงหน้าจอแนบเอกสาร

รายการเอกสารแนบสัญญาประกอบด้วย

- หนังสือรับรองการจดทะเบียนนิติบุคคล ออกไม่เกิน 45 วัน นับถึงววันส่งเอกสารทำสัญญา
- บอจ. 2 หนังสือบริคณห์สนธิ
- บอจ. 3 รายการจดทะเบียนจัดตั้ง
- บอจ. 4 รายการจดทะเบียนแก้ไขเพิ่มเติม หรือมติพิเศษ
- บอจ. 5 สำเนาบัญชีรายชื่อผู้ถือหุ้น

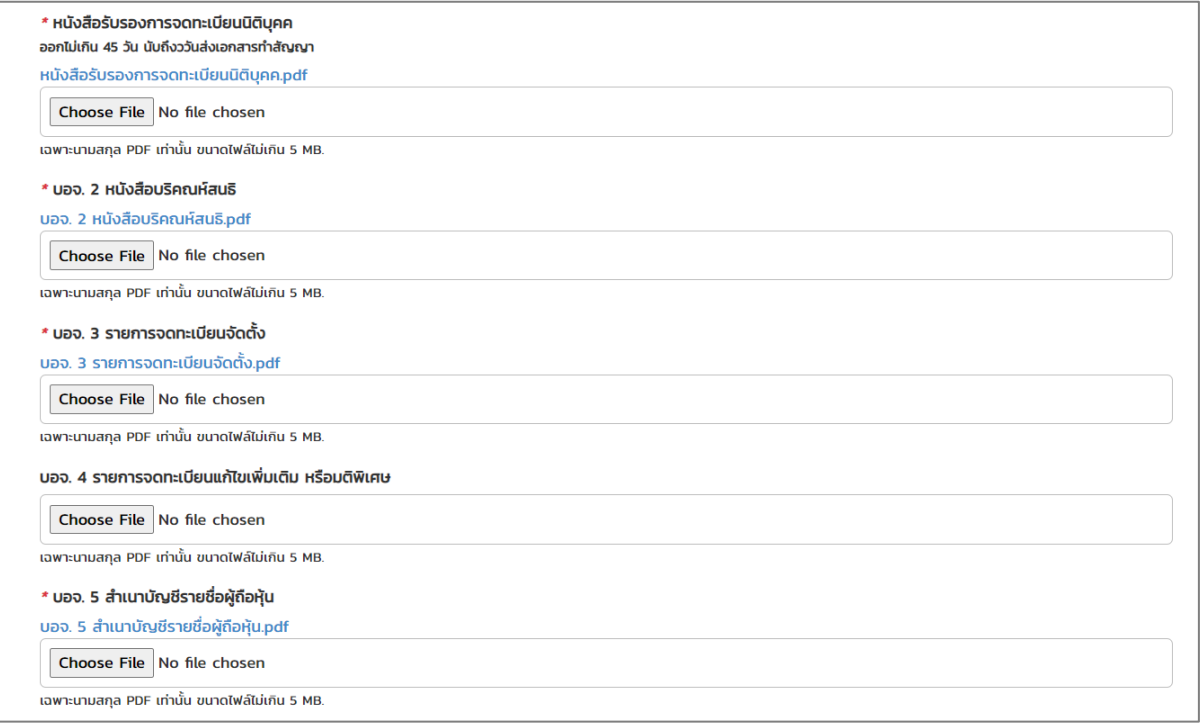

#### รูปที่ 41 แสดงหน้าจอแนบเอกสาร

- หลักฐานแสดงการส่งงบการเงินปีล่าสุดกำ
- ใบทะเบียนภาษีมูลค่าเพิ่ม
- หลักฐานการยื่นภาษีเงินได้นิติบุคคลประจำปี

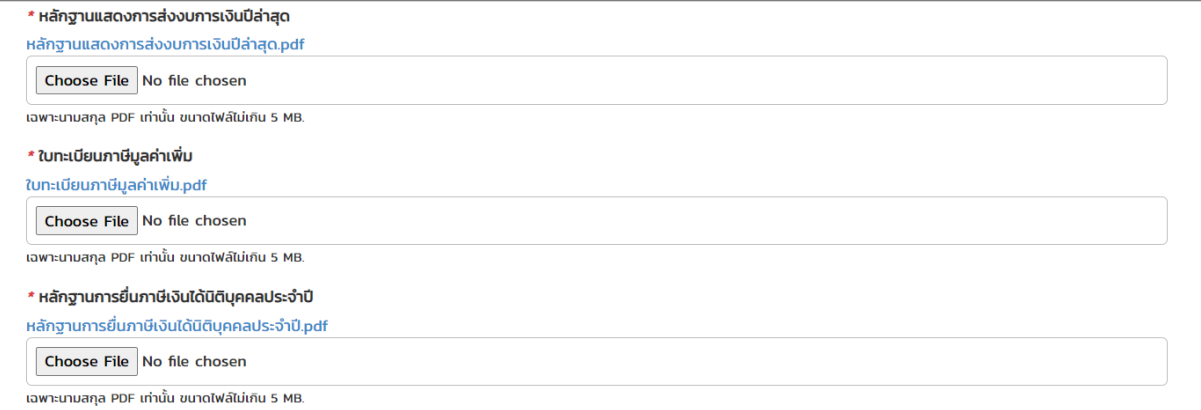

รูปที่ 42 แสดงหน้าจอแนบเอกสาร

- ข้อเสนอโครงการฉบับสมบูรณ์ให้ตรวจสอบชื่อโครงการ, รหัสโครงการ, แผนการเงิน และตัวชี้วัด ความสำเร็จโครงการ ให้ถูกต้อง
- ใบแจ้งงวดเบิกจ่าย ยอดเงินต้องตรงกับวงเงินที่ได้รับสนับสนุนทุน
- สำเนาบัตรประชาชนของกรรมการผู้มีอำนาจลงนามผูกพันนิติบุคคล หากมีมากกว่า 1 คน ให้สแกน ไฟล์รวมให้ครบถ้วน
- สำเนาบัตรประชาชนของพยาน

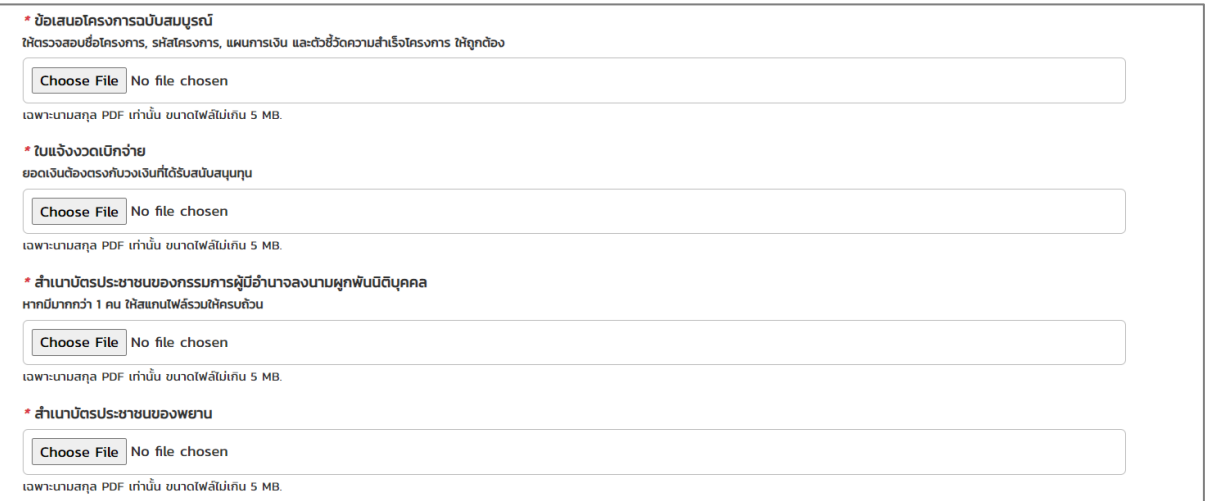

รูปที่ 43 แสดงหน้าจอแนบเอกสาร

- สำเนาหน้าสมุดบัญชีเงินฝากธนาคารของนิติบุคคล
- แบบฟอร์มใบแสดงความจำนงให้โอนเงินเข้าบัญชีธนาคาร
- แบบฟอร์มรับคู่มือการเบิกจ่ายเงินสนับสนุนทุน

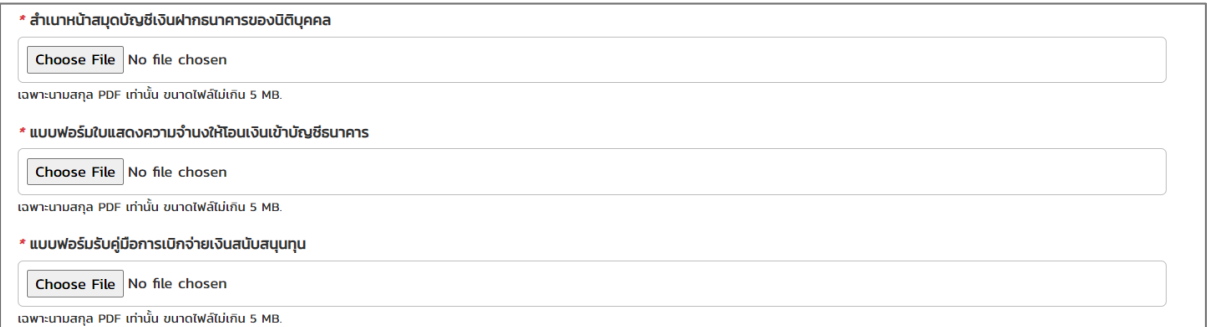

#### รูปที่ 44 แสดงหน้าจอแนบเอกสาร

4. เมื่อแนบเอกสารสัญญาเรียบร้อยแล้ว ให้คลิกปุ่ม **ส่งข้อมูล** หากส่งข้อมูลเรียบร้อยแล้ว การดำเนินการขั้นตอนถัดไป คือ บันทึกข้อเสนอโครงการ

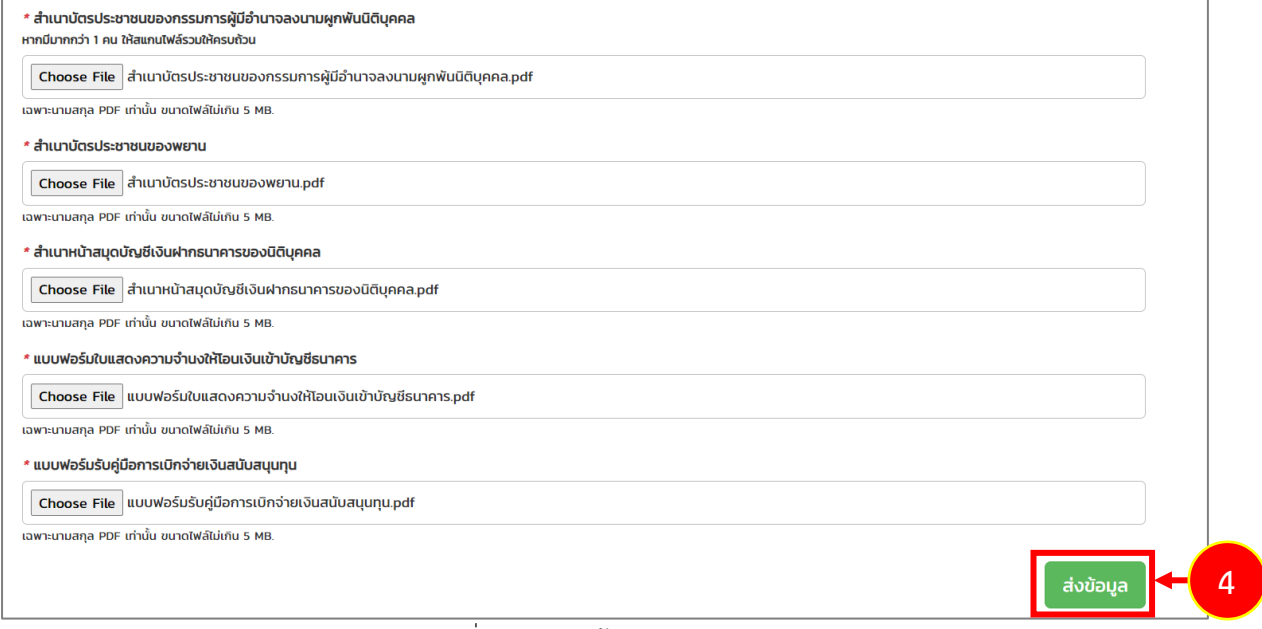

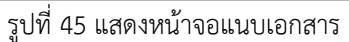

### <span id="page-35-0"></span>**3.4 การบันทึกข้อเสนอโครงการ**

เมื่อดำเนินการส่งข้อมูลแนบเอกสารสัญญาเรียบร้อยแล้ว ระบบจะแสดงปุ่มดำเนินการขึ้นมา เพื่อให้ ท่านดำเนินการบันทึกข้อเสนอโครงการ โดยสามารถดำเนินการดังนี้

1. คลิกปุ่ม **ดำเนินการ**

|       | $\frac{1}{2}$                          | P,                                   | $\frac{1}{\sinh^2}$      | --<br>P                                      |                          |  |
|-------|----------------------------------------|--------------------------------------|--------------------------|----------------------------------------------|--------------------------|--|
|       | แก้ไขข้อมูลส่วนตัว                     | สมัครโปรแกรม                         | ติดตามโครงการ            | บริหารโครงการ                                |                          |  |
|       | <b>自</b> โครงการที่ยื่นสมัคร           |                                      |                          |                                              |                          |  |
| ลำดับ | โปรแกรมสนับสนุน                        | <b><i><u>IASUMS</u></i></b>          | วันที่ลงทะเบียน          | สถานะโครงการ                                 |                          |  |
|       | Startups for Startups (2,000,000 bath) | <b>IASONIS Startups for Startups</b> | 27 ต.ค. 2566<br>18:16:04 | อยู่ระหว่างการเตรียมเอกสารประกอบการเซ็นสัญญา | $\boxed{\odot$ ดำเนินการ |  |

รูปที่ 46 แสดงหน้าหลักระบบ TED Youth Startup

- 2. ระบบแสดงหน้าจอบันทึกข้อเสนอโครงการ กรอกรายละเอียดลงไปให้ครบถ้วนตามขั้นตอนดังนี้
	- ขั้นตอนที่ 1 รายละเอียดโครงการ
	- ขั้นตอนที่ 2 แผนการเงินของโครงการ
	- ขั้นตอนที่ 3 แผนดำเนินงานของโครงการ
	- ขั้นตอนที่ 4 ตัวชี้วัดความสำเร็จของโครงการ

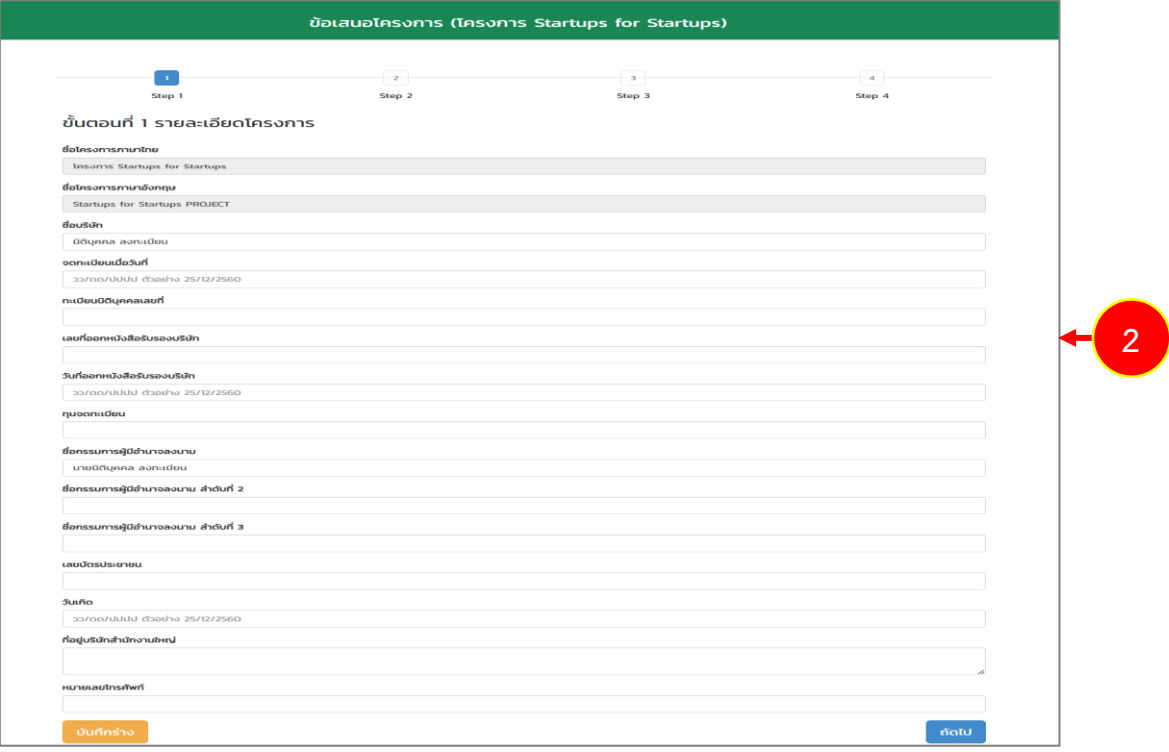

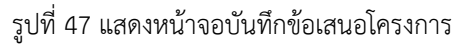

### **ขั้นตอนที่ 1 รายละเอียดโครงการ**

ให้ดำเนินการบันทึกรายละเอียดโครงการ ดังนี้

- ชื่อโครงการภาษาไทยและชื่อโครงการภาษาอังกฤษ ระบบจะแสดงข้อมูลให้อัตโนมัติตามข้อมูลที่ สมัครเข้าร่วมโครงการ
- กรอกชื่อบริษัท
- ระบุวันที่จดทะเบียน
- กรอกทะเบียนนิติบุคคลเลขที่
- กรอกเลขที่ออกหนังสือรับรองบริษัท
- ระบุวันที่ออกหนังสือรับรองบริษัท
- กรอกทุนจดทะเบียน
- กรอกชื่อกรรมการผู้มีอำนาจลงนาม
- กรอกชื่อกรรมการผู้มีอำนาจลงนาม ลำดับที่ 2
- กรอกชื่อกรรมการผู้มีอำนาจลงนาม ลำดับที่ 3
- กรอกเลขบัตรประชาชน
- ระบุวันเกิด
- กรอกที่อยู่บริษัทสำนักงานใหญ่
- กรอกหมายเลขโทรศัพท์

เมื่อกรอกข้อมูลเรียบร้อยแล้ว ให้คลิกปุ่ม **ถัดไป**

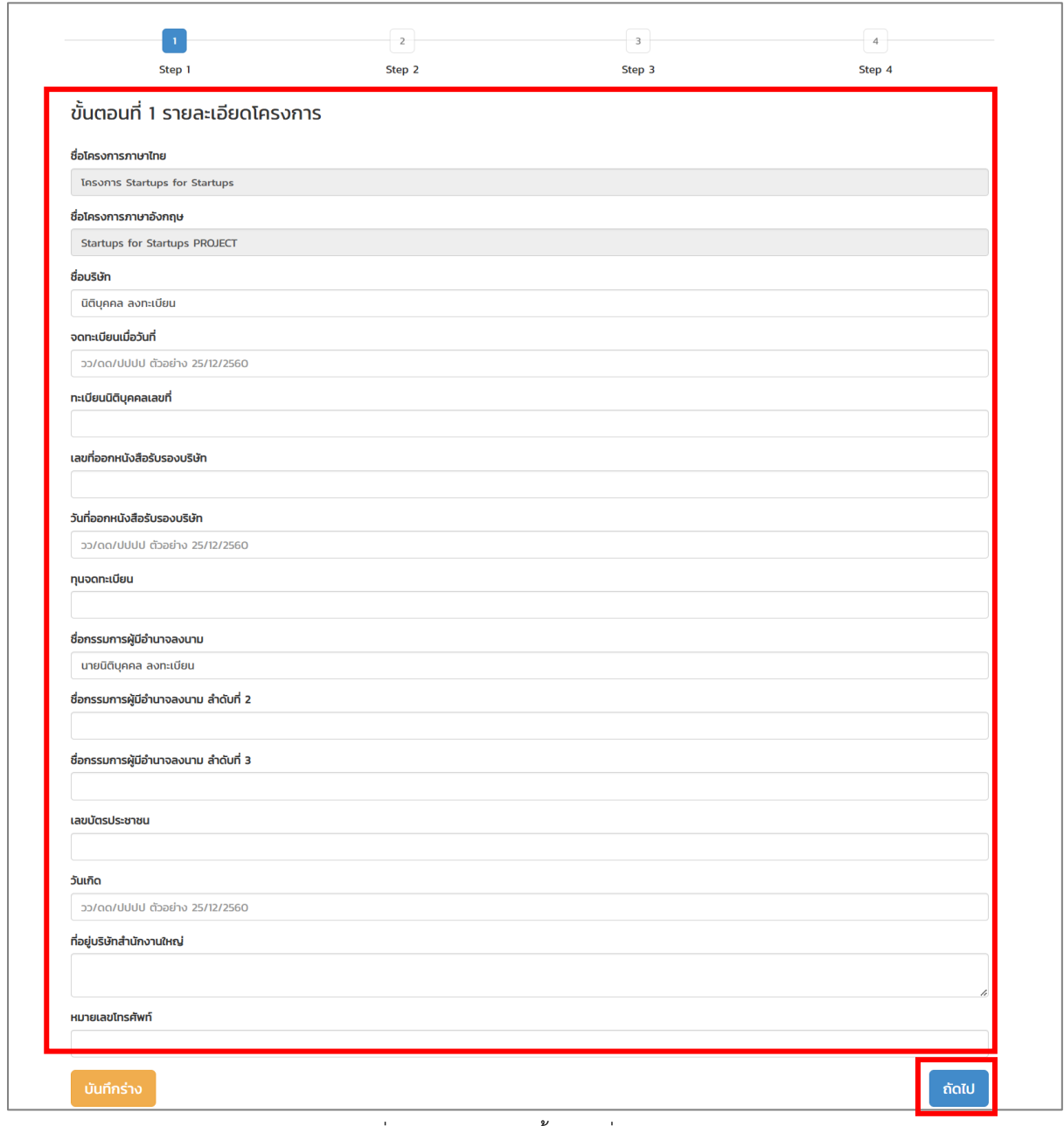

รูปที่ 48 แสดงหน้าจอขั้นตอนที่ 1 โครงการ

### **ขั้นตอนที่ 2 แผนการเงินของโครงการ**

ให้ดำเนินการบันทึกรายละเอียดค่าใช้จ่ายตามรายการหมวดค่าใช้จ่ายและกำหนดงวดเบิกจ่าย โดย ดำเนินการดังนี้

**● บันทึกรายละเอียดค่าใช้จ่าย** ให้คลิก <mark>+ รายละเอียดค่าใช้จ่าย</mark> ตามรายการหมวดค่าใช้จ่ายของ

โครงการที่ท่านสมัครเข้าร่วม

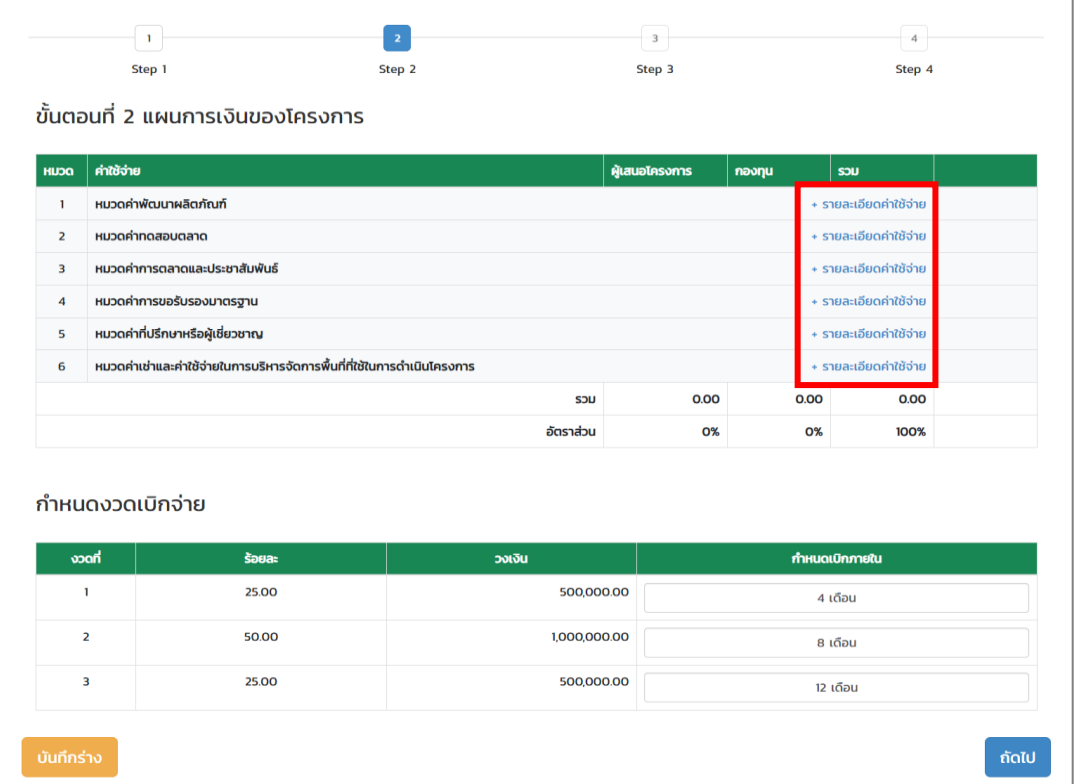

รูปที่ 49 แสดงหน้าจอขั้นตอนที่ 2 แผนการเงินของโครงการ

- จากนั้นระบบจะแสดงหน้าต่างรายละเอียดค่าใช้จ่ายดังรูป ให้กรอกรายละเอียดค่าใช้จ่าย ผู้เสนอ โครงการ และกองทุน เมื่อกรอกข้อมูลเรียบร้อยแล้วให้คลิกปุ่ม **ตกลง**

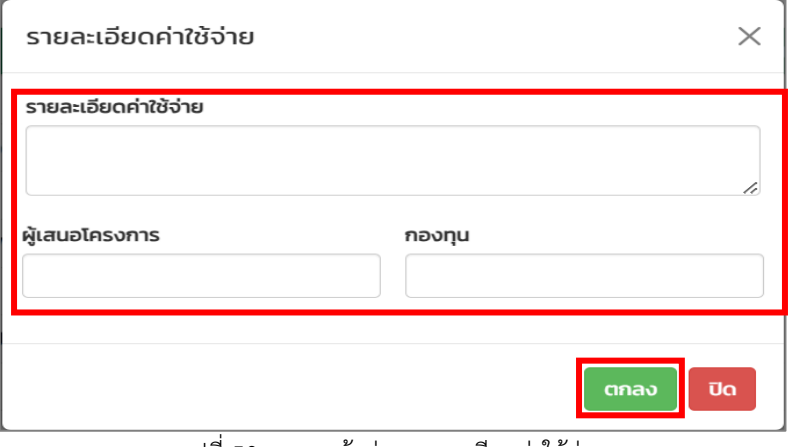

รูปที่ 50 แสดงหน้าต่างรายละเอียดค่าใช้จ่าย

- ระบบจะแสดงข้อมูลรายละเอียดค่าใช้จ่ายที่บันทึกขึ้นมาดังรูป ในส่วนนี้ท่านสามารถแก้ไข และ ลบข้อมูลได้

|                       | $\overline{2}$<br>$\mathbf{1}$                                           |                 | $\overline{\mathbf{3}}$ |              | $\overline{4}$         |             |
|-----------------------|--------------------------------------------------------------------------|-----------------|-------------------------|--------------|------------------------|-------------|
|                       | Step 1<br>Step 2                                                         |                 | Step 3                  |              | Step 4                 |             |
|                       | ี ขั้นตอนที่ 2 แผนการเงินของโครงการ                                      |                 |                         |              |                        |             |
|                       |                                                                          |                 |                         |              |                        |             |
| <b>HU<sub>D</sub></b> | ค่าใช้จ่าย                                                               |                 | ผู้เสนอโครงการ          | กองทุน       | SOU                    |             |
|                       | หมวดค่าพัฒนาผลิตภัณฑ์                                                    |                 |                         |              | + รายละเอียดค่าใช้จ่าย |             |
|                       | 11 ค่าพัฒนาผลิตภัณฑ์                                                     |                 | 1,500,000.00            | 1,800,000.00 | 3,300,000.00           | แก้ไข<br>au |
|                       | หมวดค่าทดสอบตลาด                                                         |                 |                         |              | + รายละเอียดค่าใช้จ่าย |             |
|                       | หมวดค่าการตลาดและประชาสัมพันธ์                                           |                 |                         |              | + รายละเอียดค่าใช้จ่าย |             |
|                       | 3.1 ค่าการตลาดและประชาสัมพันธ์                                           |                 | 50,000.00               | 100,000.00   | 150,000.00             | แก้ไข<br>au |
|                       | หมวดค่าการขอรับรองมาตรฐาน                                                |                 |                         |              | + รายละเอียดค่าใช้จ่าย |             |
|                       | 4.1 ค่าการขอรับรองมาตรฐาน                                                |                 | 10.000.00               | 20,000,00    | 30,000,00              | แก้ไข<br>au |
|                       | หมวดค่าที่ปรึกษาหรือผู้เชี่ยวชาญ                                         |                 |                         |              | + รายละเอียดค่าใช้จ่าย |             |
|                       | 5.1 ค่าที่ปรึกษาหรือผู้เชี่ยวชาญ                                         |                 | 60,000.00               | 30,000.00    | 90,000.00              | แก้ไข<br>au |
|                       | หมวดค่าเช่าและค่าใช้จ่ายในการบริหารจัดการพื้นที่ที่ใช้ในการดำเนินโครงการ |                 |                         |              | + รายละเอียดค่าใช้จ่าย |             |
|                       | 6.1 ค่าเช่าและค่าใช้จ่ายในการบริหารจัดการพื้นที่ที่ใช้ในการดำเนินโครงการ |                 | 80,000.00               | 50,000.00    | 130,000.00             | แก้ไข<br>au |
|                       |                                                                          | S <sub>JU</sub> | 1,700,000.00            | 2,000,000.00 | 3,700,000.00           |             |
|                       |                                                                          | อัตราส่วน       | 45.95%                  | 54.05%       | 100%                   |             |

รูปที่ 51 แสดงหน้าจอขั้นตอนที่ 2 แผนการเงินของโครงการ

# • กำหนดงวดเบิกจ่าย โดยคลิกเลือก **จำนวนเดือน** ที่ต้องการตามรายการงวด

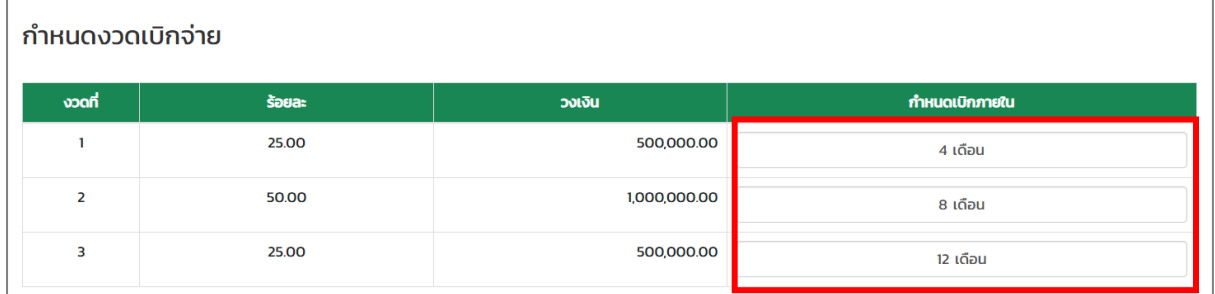

รูปที่ 52 แสดงหน้าจอขั้นตอนที่ 2 แผนการเงินของโครงการ

เมื่อบันทึกแผนการเงินโครงการเรียบร้อยแล้วให้คลิกปุ่ม **ถัดไป**

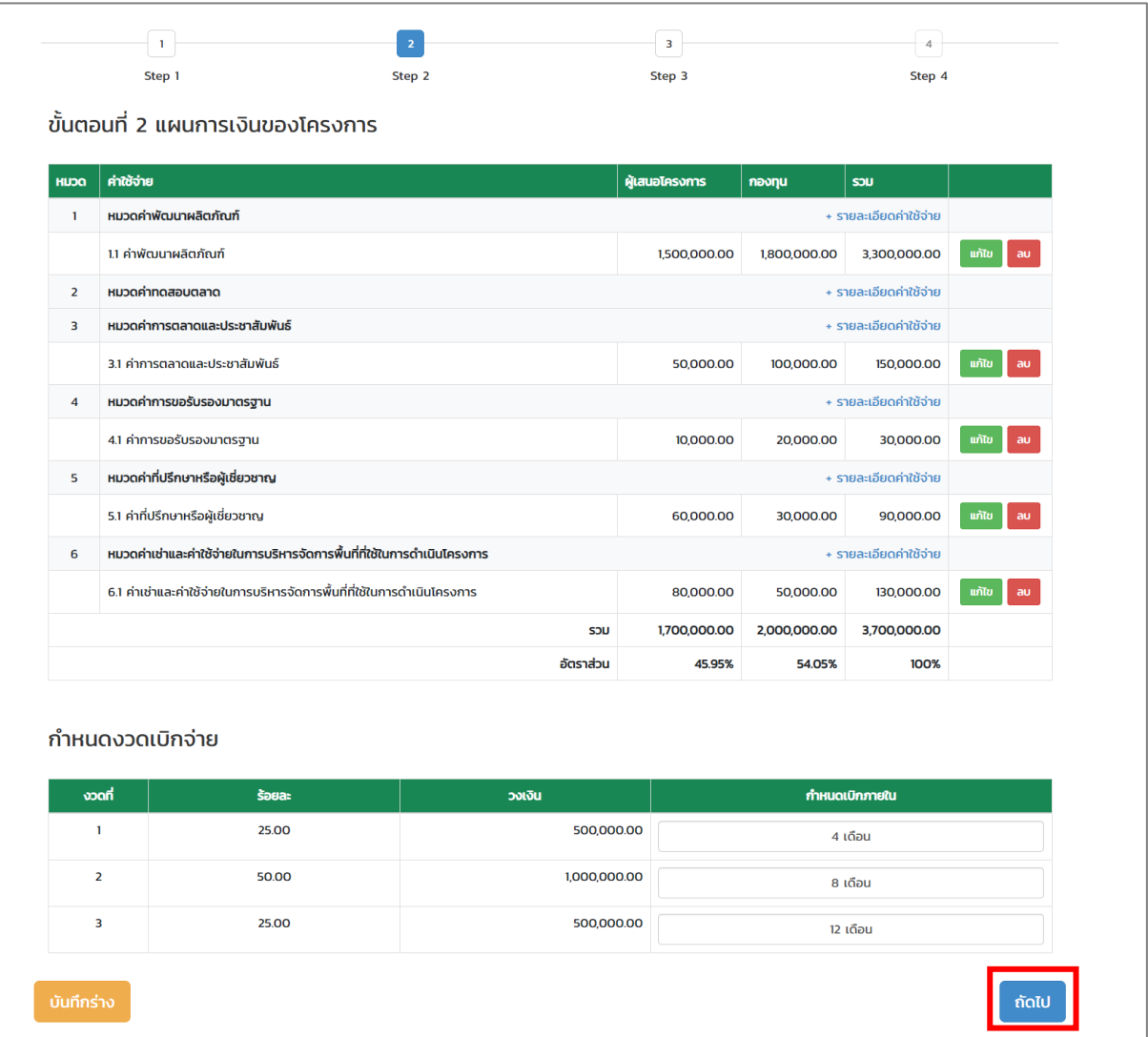

รูปที่ 53 แสดงหน้าจอขั้นตอนที่ 2 แผนการเงินของโครงการ

## **ขั้นตอนที่ 3 แผนดำเนินงานของโครงการ**

ให้ดำเนินการบันทึกแผนดำเนินงานของโครงการ โดยดำเนินการดังนี้

- คลิกปุ่ม **เพิ่มแผนดำเนินงาน**

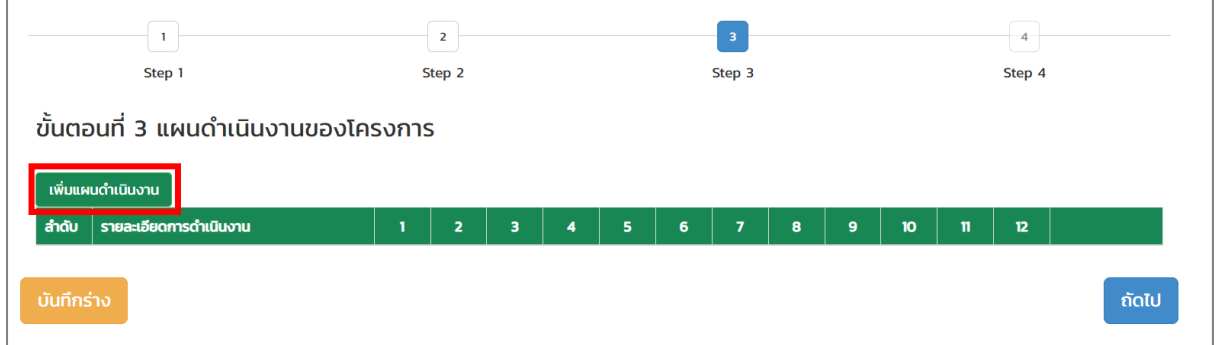

รูปที่ 54 แสดงหน้าจอขั้นตอนที่ 3 แผนดำเนินงานของโครงการ

- ระบบจะแสดงหน้าบันทึกแผนดำเนินงานของโครงการ ให้กรอกแผนดำเนินงานของโครงการ และ เลือกเดือนที่วางแผนดำเนินการ แล้วคลิกปุ่ม **ตกลง**

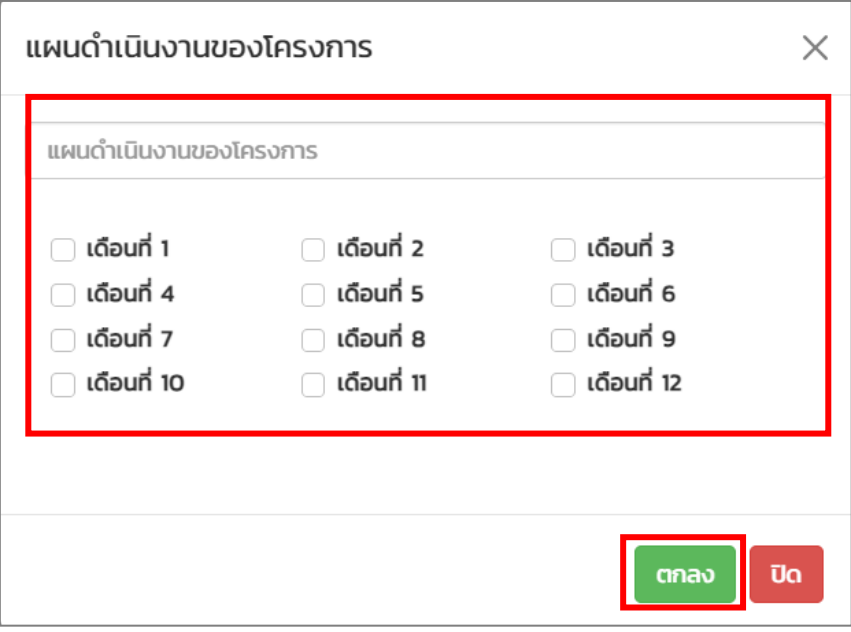

รูปที่ 55 แสดงหน้าต่างแผนดำเนินงานของโครงการ

- ระบบแสดงรายการแผนดำเนินงานของโครงการที่บันทึกขึ้นมา ในส่วนนี้ท่านสามารถแก้ไข และลบ ข้อมูลได้

**หมายเหตุ**สามารถเพิ่มแผนดำเนินงานได้มากกว่า 1 รายการ โดยคลิกปุ่ม **เพิ่มแผนดำเนินงาน** อีกครั้ง

- เมื่อกรอกข้อมูลแผนดำเนินงานของโครงการเรียบร้อยแล้ว ให้คลิกปุ่ม **ถัดไป**

|                                                                              |                                             | $\overline{2}$ |                         |              |              |              | $\,$ 3       |                |              |   |    | 4            |              |                  |  |
|------------------------------------------------------------------------------|---------------------------------------------|----------------|-------------------------|--------------|--------------|--------------|--------------|----------------|--------------|---|----|--------------|--------------|------------------|--|
| Step 1<br>Step 3<br>Step 4<br>Step 2<br>้ขั้นตอนที่ 3 แผนดำเนินงานของโครงการ |                                             |                |                         |              |              |              |              |                |              |   |    |              |              |                  |  |
|                                                                              |                                             |                |                         |              |              |              |              |                |              |   |    |              |              |                  |  |
| สำดับ                                                                        | เพิ่มแผนดำเนินงาน<br>รายละเอียดการดำเนินงาน |                | $\overline{\mathbf{z}}$ | з            | 4            | 5            | 6            | $\overline{7}$ | 8            | 9 | 10 | $\mathbf{n}$ | 12           |                  |  |
| $\mathbf{1}$                                                                 | แผนดำเนินงานของโครงการที่ 1                 | $\mathbf{x}$   | $\mathbf{x}$            | $\mathsf{x}$ | $\mathbf{x}$ | $\mathbf{x}$ | $\mathbf{x}$ |                |              |   |    |              |              | ี่ แก้ไข<br>l au |  |
| $\overline{2}$                                                               | แผนดำเนินงานของโครงการที่ 2                 |                |                         |              |              |              |              | $\mathbf{x}$   | $x \times x$ |   |    | $\mathbf{x}$ | $\mathbf{x}$ | แก้ไข<br>au      |  |
|                                                                              | บันทึกร่าง<br>้ถัดไป                        |                |                         |              |              |              |              |                |              |   |    |              |              |                  |  |

รูปที่ 56 แสดงหน้าจอขั้นตอนที่ 3 แผนดำเนินงานของโครงการ

# **ขั้นตอนที่ 4 ตัวชี้วัดความสำเร็จของโครงการ**

ให้ดำเนินการบันทึกตัวชี้วัดความสำเร็จของโครงการ โดยดำเนินการดังนี้

- คลิกปุ่ม **เพิ่มตัวชี้วัด**

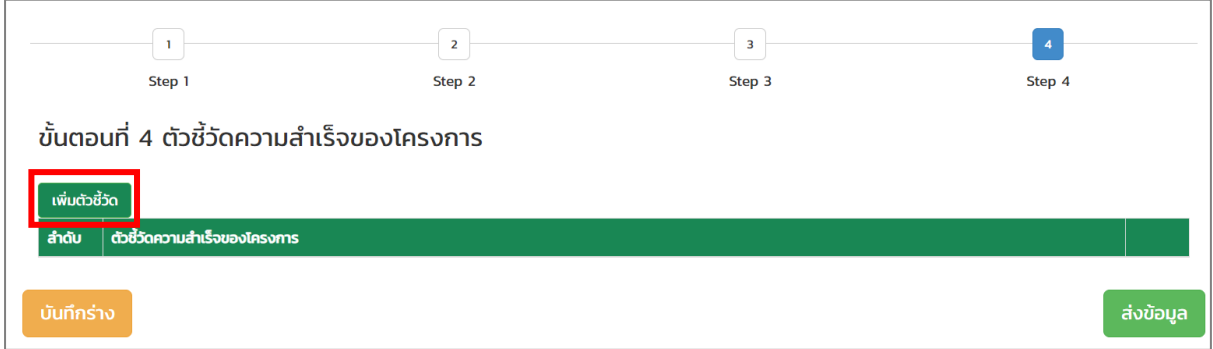

รูปที่ 57 แสดงหน้าจอขั้นตอนที่ 4 ตัวชี้วัดความสำเร็จของโครงการ

เพิ่มตัวชี้วัดความสำเร็จของโครงการ  $\times$ ่ตัวชี้วัด เพิ่ม Ūo

- ระบบจะแสดงหน้าต่างเพิ่มตัวชี้วัดความสำเร็จของโครงการ ให้กรอกตัวชี้วัดแล้วคลิกปุ่ม **เพิ่ม**

รูปที่ 58 แสดงหน้าจอต่างเพิ่มตัวชี้วัดความสำเร็จของโครงการ

- ระบบแสดงรายการตัวชี้วัดที่บันทึกดังรูป ในส่วนนี้ท่านสามารถแก้ไข และลบข้อมูลได้

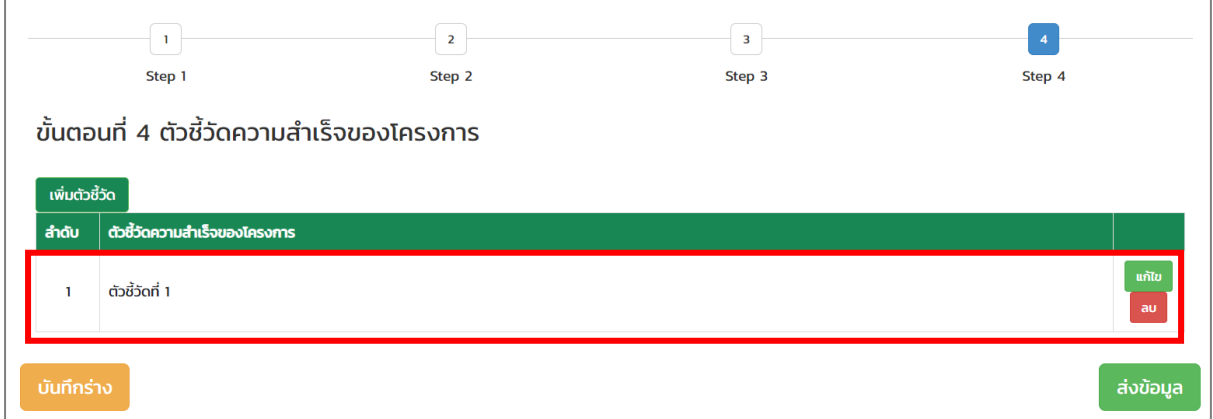

รูปที่ 59 แสดงหน้าจอขั้นตอนที่ 4 ตัวชี้วัดความสำเร็จของโครงการ

3. เมื่อดำเนินการบันทึกข้อเสนอโครงการตามขั้นตอนครบถ้วนแล้วให้คลิกปุ่ม **ส่งข้อมูล หมายเหตุ** กรณีอยู่ระหว่างบันทึกข้อมูลท่านสามารถบันทึกร่างข้อมูลและสามารถย้อนกลับ ขั้นตอนได้โดยท่านสามารถดูวิธีดำเนินการตามสารบัญหัวข้อที่ 3.1.1 การบันทึกร่าง และ 3.1.2 การย้อนกลับขั้นตอน

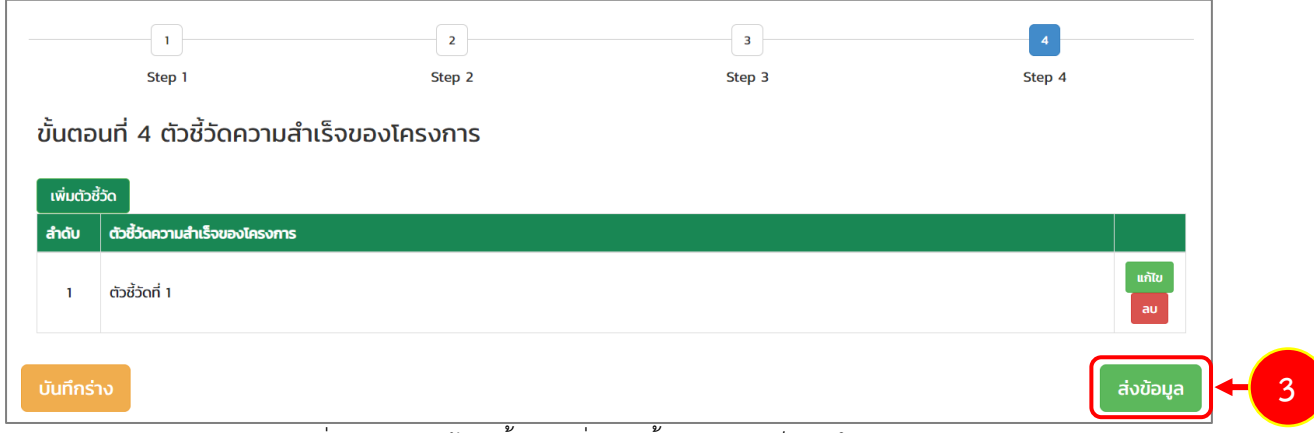

รูปที่ 60 แสดงหน้าจอขั้นตอนที่ 4 ตัวชี้วัดความสำเร็จของโครงการ

4. ระบบแสดงหน้าต่างแจ้งเตือนยืนยันการส่งข้อมูลดังรูป จากนั้นคลิกปุ่ม **ตกลง**

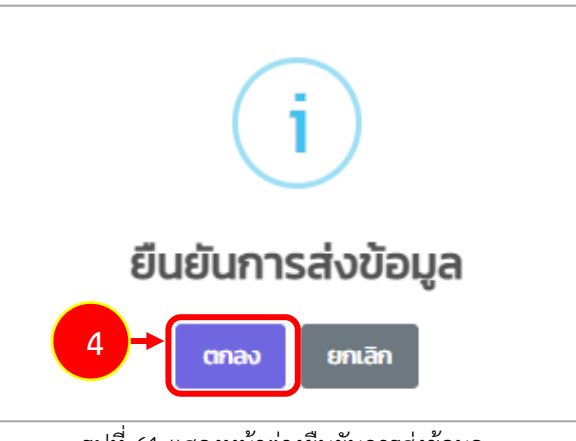

- รูปที่ 61 แสดงหน้าต่างยืนยันการส่งข้อมูล
- 5. จากนั้นระบบจะส่งรายการไปยังเจ้าหน้าที่โครงการเพื่อตรวจสอบและพิจารณาต่อไป

#### <span id="page-45-0"></span>**3.4.1 การแก้ไขเอกสารประกอบการทำสัญญา**

เมื่อเจ้าหน้าที่โครงการตรวจสอบเอกสารแนบประกอบการทำสัญญาแล้วมีการส่งกลับแก้ไข ท่านจะ ได้รับแจ้งเตือนที่อีเมลของตนเอง โดยท่านสามารถแก้ไขเอกสารประกอบการทำสัญญาผ่านระบบได้ดังนี้

- 1. คลิกเมนู **ติดตามโครงการ**
- 2. ระบบแสดงข้อมูลโครงการที่ยื่นสมัครดังรูป ให้คลิกปุ่ม **แนบเอกสาร**

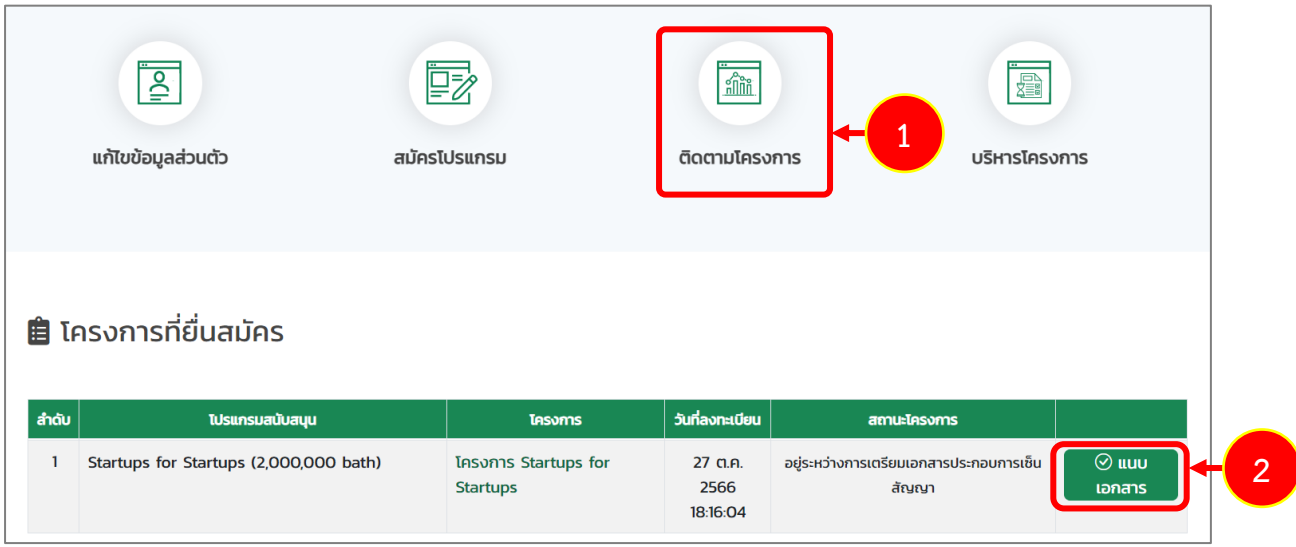

รูปที่ 62 แสดงหน้าจอติดตามโครงการ

- 3. ระบบแสดงหน้าจอรายการเอกสารแนบประกอบการทำสัญญา ให้ดำเนิการแก้ไขเอกสารตามที่ ได้รับมอบหมาย โดยระบบจะแสดงสาเหตุที่ต้องแก้ไขใต้รายการดังรูป
- 4. เมื่อแก้ไขเอกสารเรียบร้อยแล้ว คลิกปุ่ม **ส่งข้อมูล**

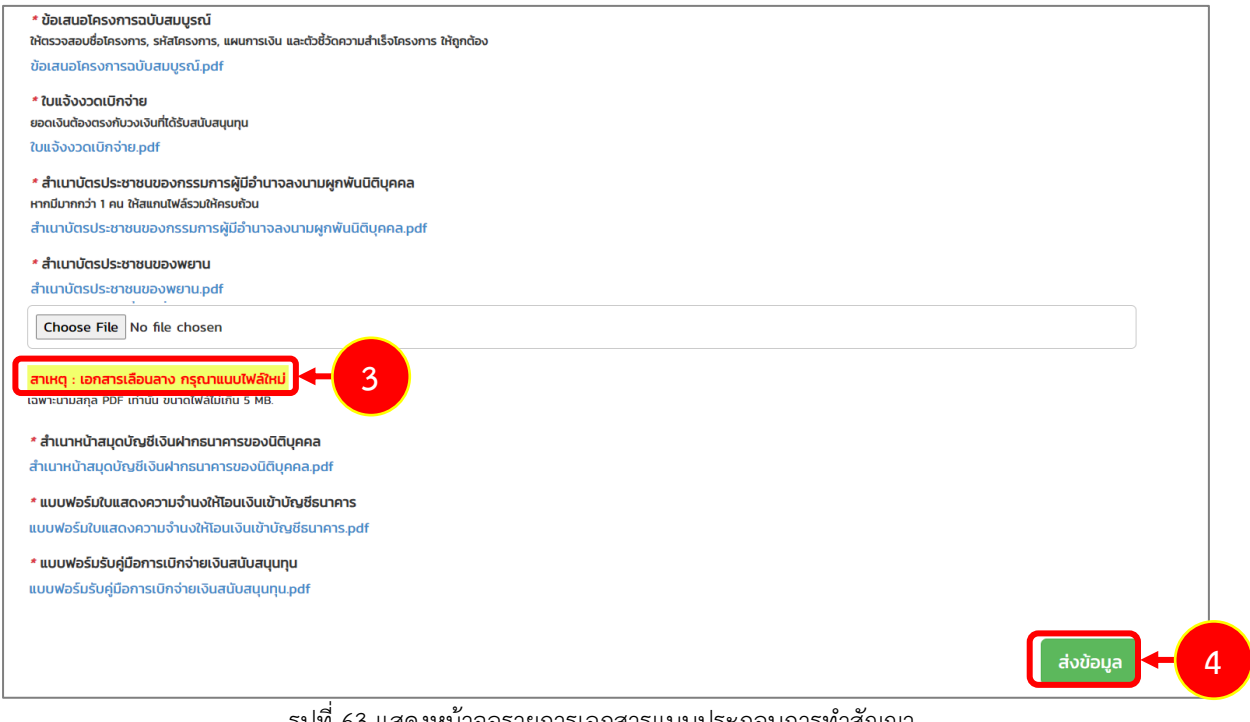

รูปที่ 63 แสดงหน้าจอรายการเอกสารแนบประกอบการทำสัญญา

#### <span id="page-46-0"></span>**3.4.2 การแก้ไขข้อเสนอโครงการ**

เมื่อเจ้าหน้าที่โครงการตรวจสอบข้อเสนอโครงการแล้วมีการส่งกลับแก้ไข ท่านจะได้รับแจ้งเตือนที่อีเมล ของตนเอง โดยท่านสามารถแก้ไขข้อเสนอโครงการผ่านระบบได้ดังนี้

- 1. คลิกเมนู **ติดตามโครงการ**
- 2. ระบบแสดงข้อมูลโครงการที่ยื่นสมัครดังรูป ให้คลิกปุ่ม **ดำเนินการ**

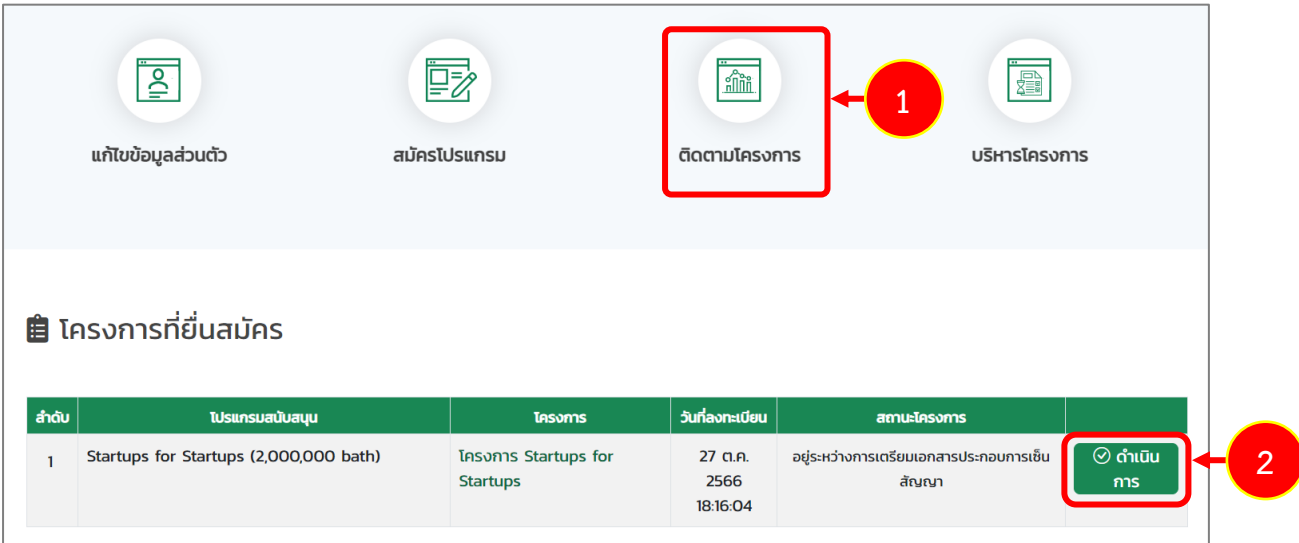

รูปที่ 64 แสดงหน้าจอติดตามโครงการ

- 3. ระบบแสดงหน้าจอบันทึกข้อเสนอโครงการ ให้ดำเนิการแก้ไขข้อมูลที่ได้รับมอบหมาย โดยระบบ จะแสดงข้อให้แก้ไขในกล่องข้อความสีฟ้าด้านบนดังรูป
- 4. ท่านสามารถคลิกปุ่ม **ถัดไป** เพื่อแสดงหน้าสถานะขั้นตอนที่ต้องแก้ไขข้อมูลได้

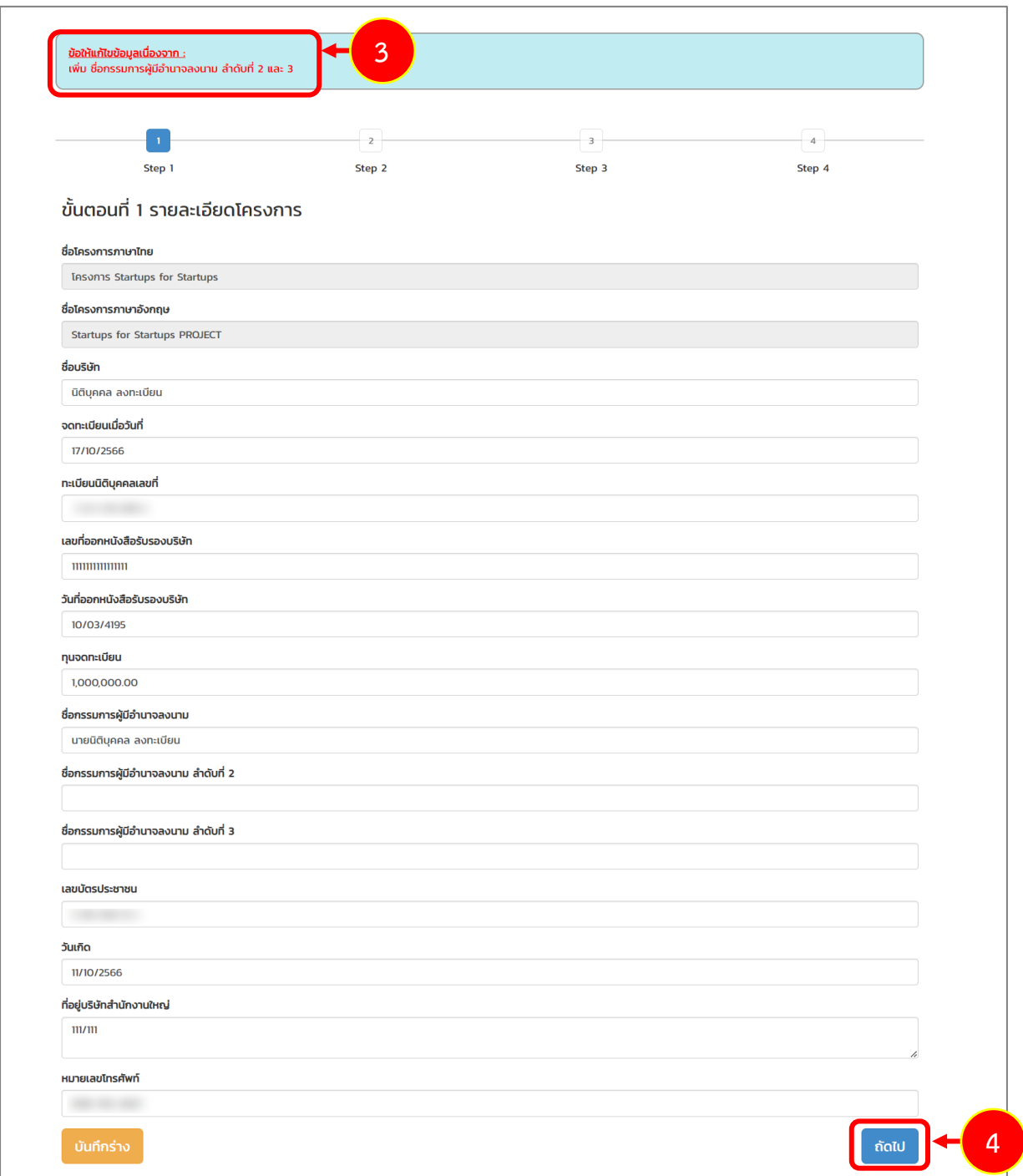

รูปที่ 65 แสดงหน้าจอบันทึกข้อเสนอโครงการ

5. เมื่อแก้ไขข้อมูลเรียบร้อยแล้ว คลิกปุ่ม **ส่งข้อมูล**

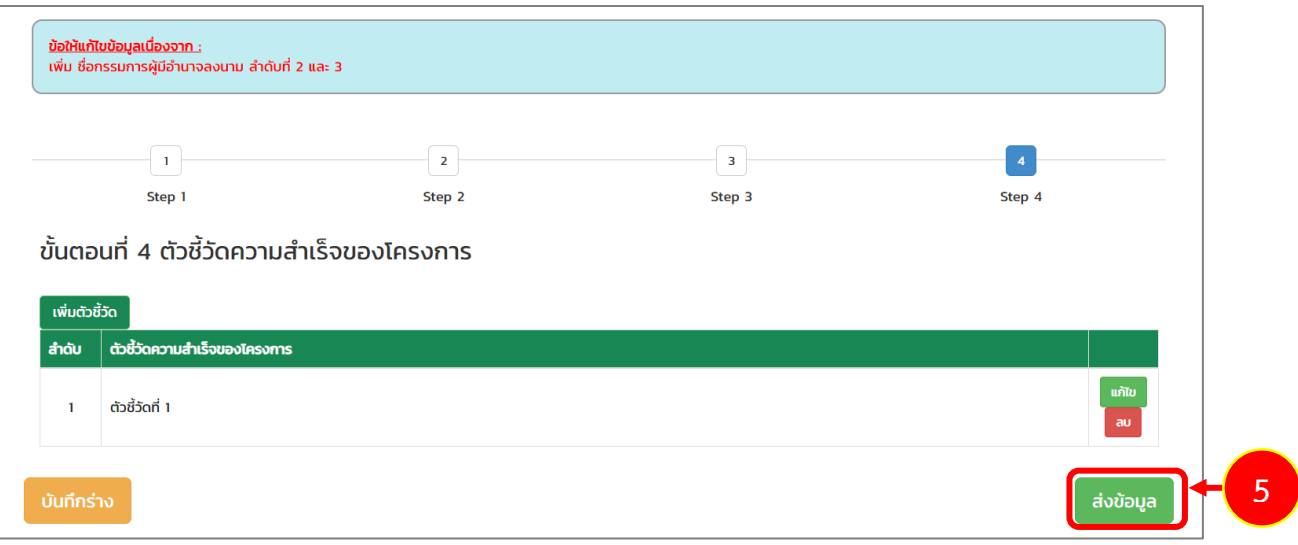

รูปที่ 66 แสดงหน้าจอบันทึกข้อเสนอโครงการ

### <span id="page-48-0"></span>**3.5 การตรวจสอบร่างสัญญา**

เมื่อเจ้าหน้าที่ร่างสัญญาสนับสนุนทุนโครงการยุววิสาหกิจเริ่มต้นเรียบร้อยแล้ว ระบบจะแจ้งเตือน ร่างสัญญาสนับสนุนทุนโครงการโครงการพัฒนาเริ่มต้นมาที่อีเมลของท่าน โดยท่านสามารถตรวจสอบร่าง สัญญาได้ตามขั้นตอนดังนี้

1. การตรวจสอบร่างสัญญา ให้คลิกปุ่ม **ดาวน์โหลดเอกสาร**

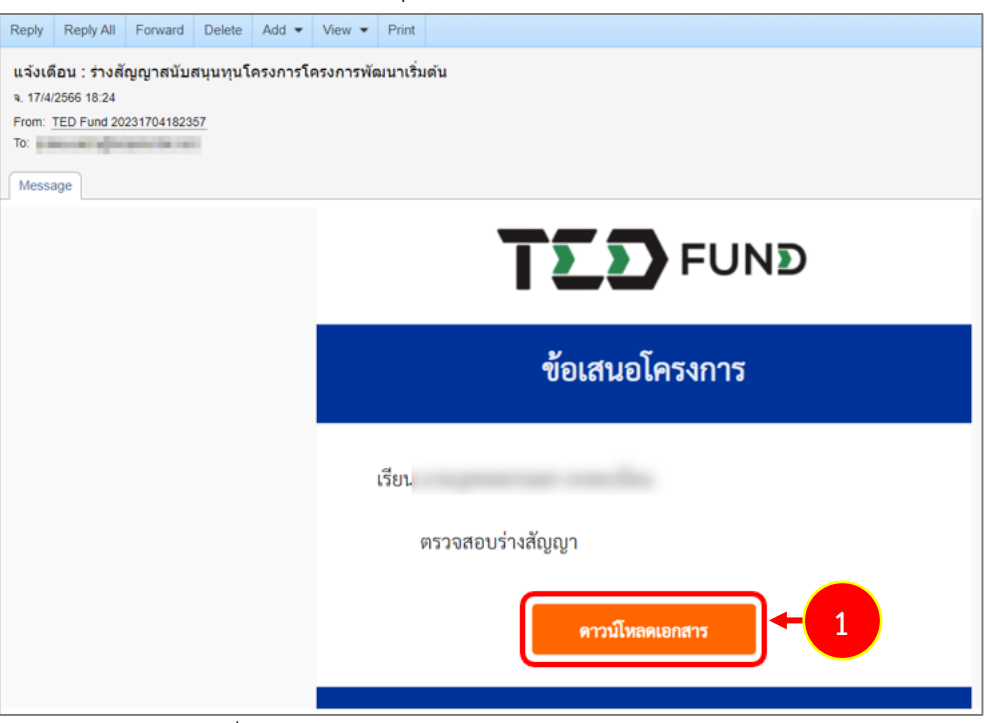

รูปที่ 67 แสดงหน้าจอ e-mail แจ้งเตือนตรวจสอบร่างสัญญา

2. ระบบแสดงหน้าเอกสารสัญญาสนับสนุนทุนโครงการยุววิสาหกิจเริ่มต้นดังรูป ตรวจสอบข้อมูลให้ ครบถ้วน

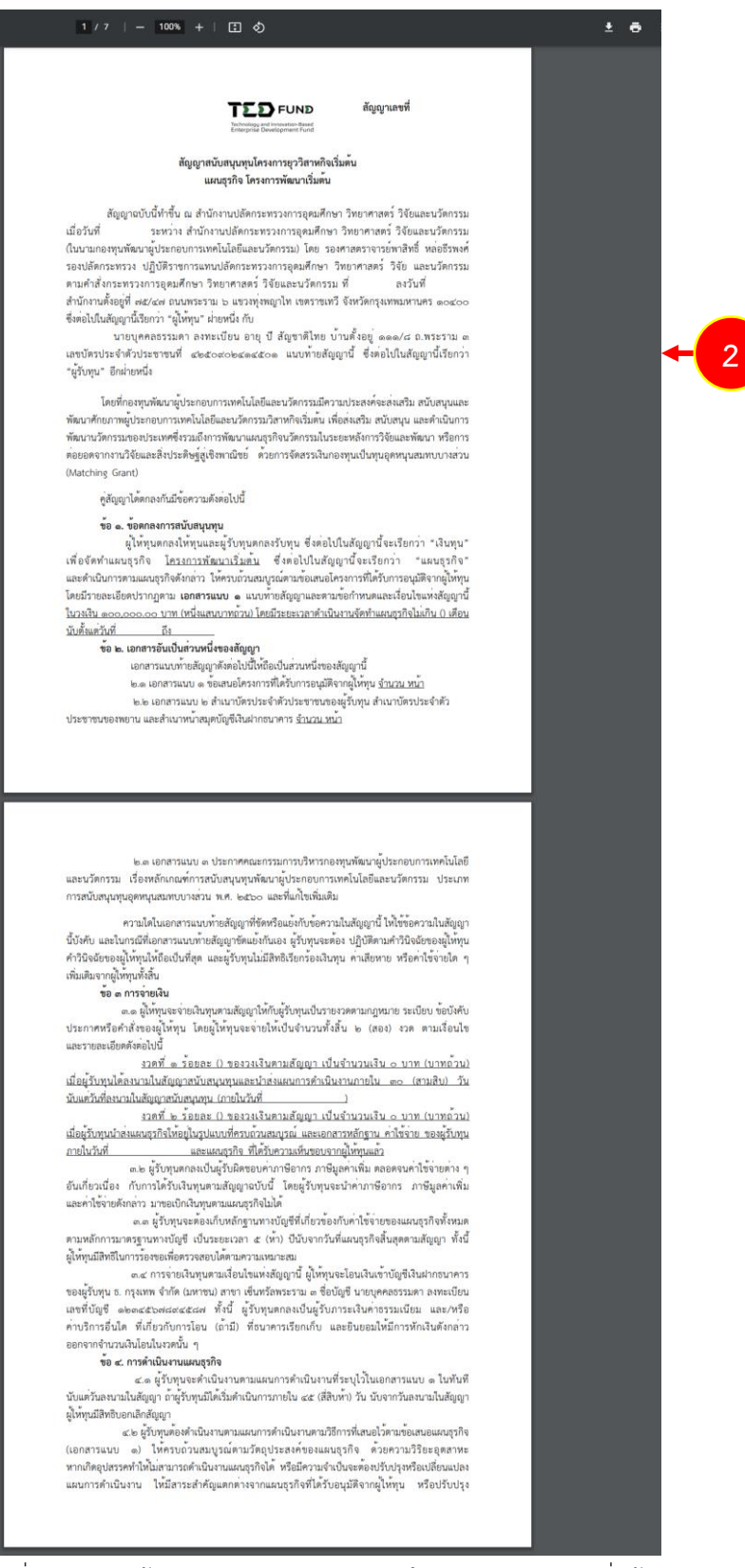

รูปที่ 68 แสดงหน้าเอกสารสัญญาสนับสนุนทุนโครงการยุววิสาหกิจเริ่มต้น

- หน้าเอกสารสัญญาสนับสนุนทุนโครงการยุววิสาหกิจเริ่มต้นเพิ่มเติม

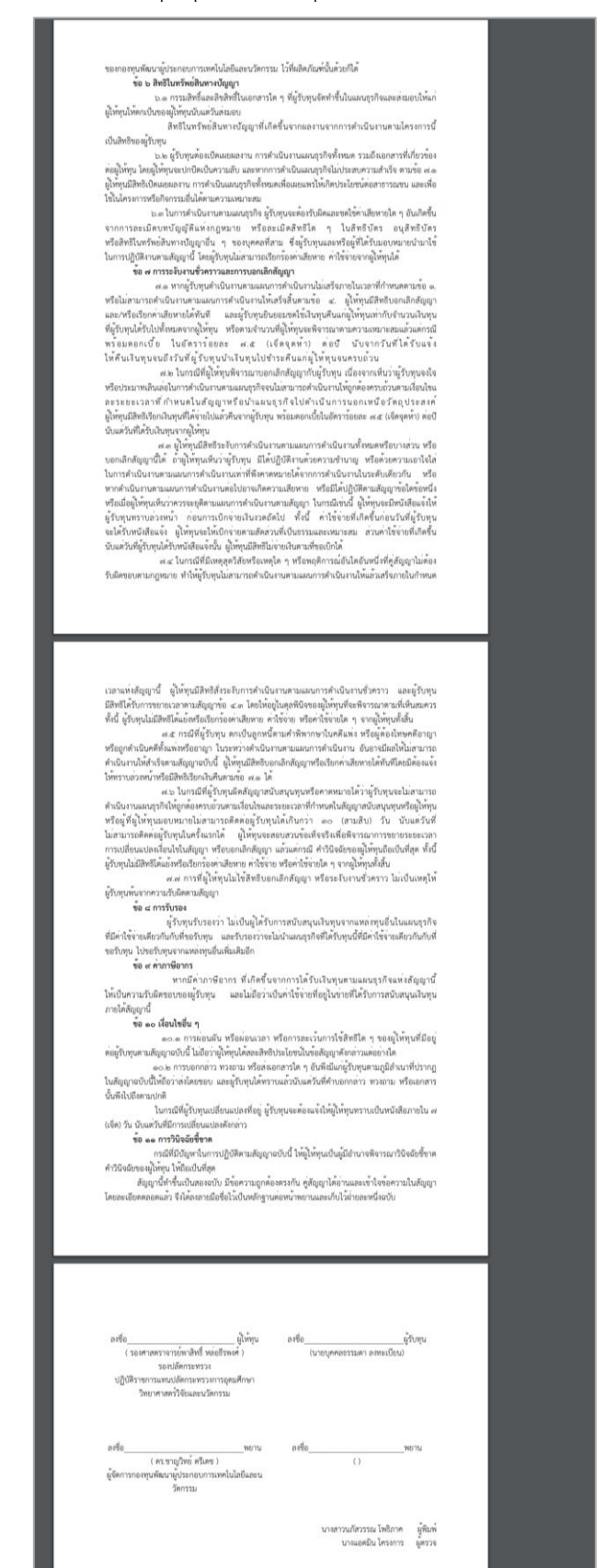

รูปที่ 69 แสดงหน้าเอกสารสัญญาสนับสนุนทุนโครงการยุววิสาหกิจเริ่มต้น

3. หากผ่านการตรวจสอบอนุมัติและเซ็นสัญญาเรียบร้อยแล้วระบบจะแสดงสถานะ "โครงการกำลัง ดำเนินการ" ที่หน้าหลักระบบดังรูป ในส่วนนี้ท่านสามารถคลิก ชื่อโครงการ เพื่อเรียกดู รายละเอียดโครงการได้

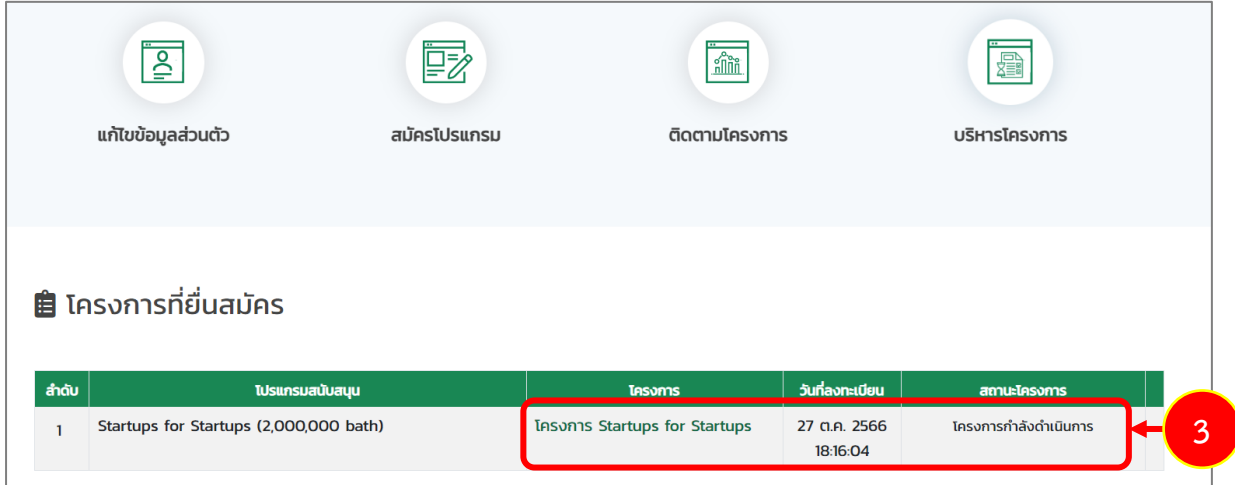

รูปที่ 70 แสดงหน้าจอติดตามโครงการ

- 4. ทั้งนี้ท่านสามารถบริหารโครงการที่ผ่านการตรวจสอบ อนุมัติและเซ็นสัญญาเรียบร้อยแล้วที่เมนู **บริหารโครงการ**
- 5. ระบบแสดงรายการโครงการที่หน้าจอเมนูบริหารโครงการดังรูป ในส่วนนี้ท่านสามารถแก้ไขข้อมูล และเบิกเงินโครงการ

|       | $\overline{\underline{\underline{\beta}}}$<br>แก้ไขข้อมูลส่วนตัว | 國<br>สมัครโปรแกรม                    | <u>in</u><br>ติดตามโครงการ  |                             |                     | 簡<br>บริหารโครงการ           | $\overline{4}$        |  |   |
|-------|------------------------------------------------------------------|--------------------------------------|-----------------------------|-----------------------------|---------------------|------------------------------|-----------------------|--|---|
|       | <b>自</b> โปรแกรมสนับสนุนทุนของฉัน                                |                                      |                             |                             |                     |                              |                       |  |   |
| สำดับ | โปรแกรมสนับสนุน                                                  | โครงการ                              | วันที่เริ่ม                 | วันที่สิ้นสุด               | สถานะ               | แก้ไขข้อมูลโคราง<br>ms       | การเงิน               |  |   |
|       | <b>Startups for Startups</b><br>(2,000,000 bath)                 | <b>โครงการ Startups for Startups</b> | 30 W. <sub>B.</sub><br>2566 | 30 W. <sub>B.</sub><br>2567 | ้กำลังดำเนิน<br>งาน | $\mathbf{z}$ แก้ไข<br>ข้อมูล | <b>B</b> เบิก<br>เงิน |  | 5 |

รูปที่ 71 แสดงหน้าจอบริหารโครงการ